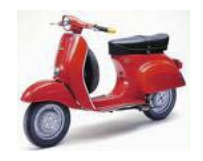

# paperChart ワークショップ

~今日から出来る電子麻酔記録~ 出来るようになるまで徹底的に教えます!

# paperChart ワークショップ

~今日から出来る電子麻酔記録~

出来るようになるまで徹底的に教えます!

ご挨拶

paperChart は windows 上で作動するフリーの自動麻酔ソフトウエアです。このフリーウエアの 作者は神戸海星病院麻酔科医長(当時)の越川正嗣(えちかわ まさつぐ)先生であります。 大変残念なことに作者越川正嗣先生は 2011 年ご逝去されました。

越川先生は若かりし頃、NEC のフォートラン言語のコンパイラーの作成に関与されていたそう ですが、紆余曲折あって関西医大に入学され、医学の道を歩まれました。麻酔に関わった先生 であればご存知の "タッチャンを探せ"という有名な麻酔文献検索サイトを考案・構築され た先生であります。

越川先生がご逝去された直後より、日本各地の多くの paperChart ユーザーから麻酔 ML に先生 への哀悼はもちろんのこと、今後このソフトウエアを様々な形でサポートしていこうという声 が沸き上がってまいりました。その中で本ワークショップの講師でもあります埼玉医科大学岩 瀬良範先生が座長となり、同年の日本麻酔・集中治療テクノロジー学会で越川先生への追悼の 意をこめてシンポジウム"paperChart の遺志と未来"が開催されるにいたりました。また本ワ ークショップの講師である岡山ろうさい病院麻酔科 齋藤智彦先生や JA 広島総合病 中尾正和先 生らが paperChart の管理サイト paperChart.net を立ち上げられました。このような経緯があ り、現在でも何の支障もなく多くの paperChart ユーザーは越川先生より多大な恩恵を受けてい るのです。

越川先生の口癖は

#### "どうぞ好き勝手にこのソフトを使い倒してお楽しみください"

でした。

多くの皆さんに使ってもらえることが先生の御希望であったと考えております。私たちは今回 のワークショップが越川先生の御遺志に沿うものと信じ、多くの歯科麻酔学会の会員の皆様 に、この素晴らしいソフトウエアを知っていただきたいという思いから本ワークショップを企 画いたしました。

どうそ皆様 paperChart を使い倒していただけますようお願い申し上げます。

paperChart ワークショップ世話人 明海大学歯学部 小長谷光

# paperChart とは

#### "おばちゃん看護師さんの挙動をみてこのソフトウエアの使い方を考えました。"

越川先生談

paperChart の優れている点は、操作方法や記入方法が紙のチャートに似ているという点です。麻酔の訓 練を受けていれば、だれでも操作・記入ができます。

その他優れている点は

- 1) 使用できるバイタルサインモニターの種類が多く、特定の会社に限定されていないこと
- 2) 拡張性にも優れており、大規模病院での導入実績も数多くあります。
- 3) もちろん歯科医院でも導入実績があり鎮静法の麻酔記録管理として使用できることが魅力
- 4) マニュアルが充実しており、全国には多くのユーザーがいて互いにサポートする体制が整っている などです。

本ワークショップは 2 部構成で行われます。

1 部は paperChart をご存じない方を対象として PC と実際のモニターを接続する方法をやさしく解説しま す。歯科医院での導入に興味のある方、スタンドアローンで明日から使用してみたいと考えている方に最 適なコースです。Windows PC の電源を入れられれば参加可能です。

2 部はアドバンストコースになります。1 部で設定した PC とモニターを使用し、それらをネットワークで つなぎ参加者皆さんで模擬手術室管理システムを構築します。またバイタルサインモニターの他にもシリ ンジポンプなど様々な機器を接続してみます。またすでに paperChart ユーザーで使用方法などについて 疑問がある方に対してエキスパートがお答えします。

#### 開催概要

日時:平成 27 年 11 月 1 日 10:00~12:00

場所:日本歯科麻酔学会 paperChart ワークショップ会場(ポスター会場脇)

予定インストラクター:斎藤智彦(岡山ろうさい病院)・岩瀬良範(埼玉医科大学)・今村敏克(明海大学)・大上沙

央理(明海大学)・大野由夏(明海大学)・小長谷光(明海大学)

- 第 1 部講師 大上沙央理 (明海大学) /今村敏克 (明海大学)
	- ① paperChart を動かしてみよう
	- ② PC を立ち上げてモニターと接続してみよう
	- ③ テルモシリンジポンプを接続してみよう

第 2 部講師 齋藤智彦(岡山ろうさい病院)/岩瀬良範(埼玉医科大学)/今村敏克(明海大学)

- ① 複数の端末(複数の手術室)で使用するには(セントラルモニターとして使うには)
- ② 麻酔器・・ビジレオなどと接続するためには
- ③ その他

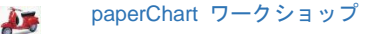

■斎藤智彦

■岩瀬良範

■大上沙央理

#### 講師略歴

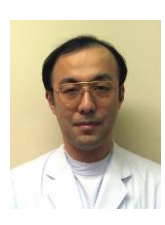

岡山ろうさい病院麻酔科 paperChart.net 管理人、全国のユーザーをまとめ上げているリーダー、いくつかのプログラミング 言語を操るエンジニアでもある 岡山大学医療情報部 非常勤講師

日本麻酔科学会 専門医

埼玉医科大学病院麻酔科教授

paperChart の一般的なユーザー 日本歯科麻酔学会認定医・専門医

日本麻酔・集中治療テクノロジー学会 評議員

万 5 千例の麻酔記録の管理に携わっている

明海大学歯学部病態診断治療学分野歯科麻酔学分野講師

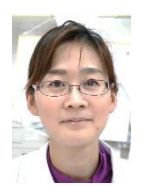

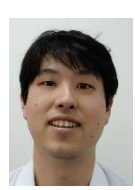

■今村敏克(高橋敏克) 明海大学歯学部病態診断治療学講座歯科麻酔学分野助教 電子工作のエキスパート。プログラミングその他何でもこなす実力派。paperChart を1人で明海 大学に導入した実績を持つ 日本歯科麻酔学会認定医・日本麻酔・集中治療テクノロジー学会会員 ■大野由夏 明海大学歯学部病態診断治療学分野歯科麻酔学分野准教授 paperChart の一般的なユーザー 日本歯科麻酔学会認定医・専門医 ■小長谷光 明海大学歯学部病態治療学講座歯科麻酔学分野教授

麻酔指導医、情報処理技術者(第二種)。日本麻酔集中治療テクノロジー学会評議員、日本麻酔 科学会社会保険専門部会員。2012 年から同院で paperChart を本格稼働させ、現在までに約 1

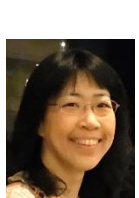

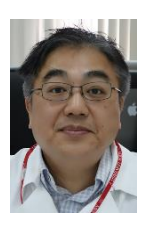

paperchart.net 世話人、東京医科歯科大学歯学部歯科麻酔外来・中央手術室・病棟のシステム に paperChart を導入した実績をもつ 日本歯科麻酔学会認定医・専門医・指導医

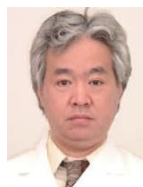

3

物品の確認

モニター1 台、ポンプ 1 台 PC1 台(マウス) USB シリアル変換器 (2 つまたは 3 つ) シリアルケーブル(2 本または 3 本)

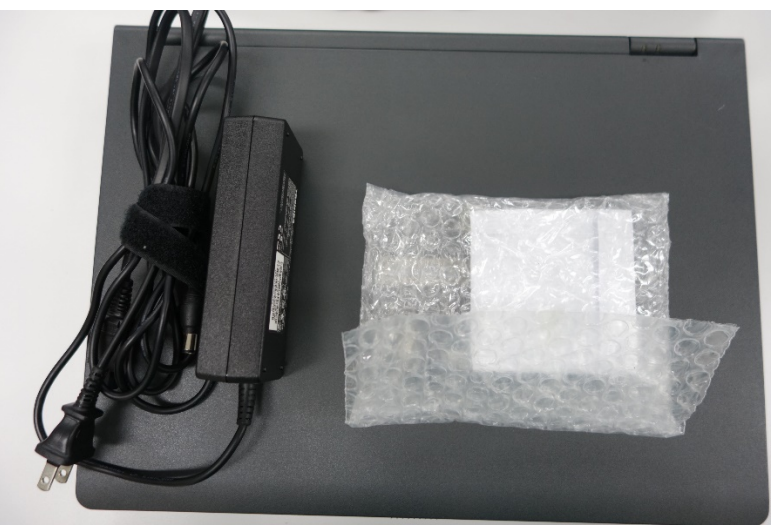

PC の電源をいれてみる

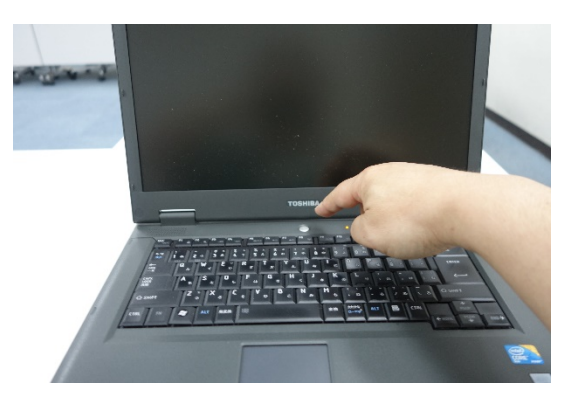

#### ペーパーチャートをインターネットよりダウンロードする

#### インターネットで paperChart と検索してみてください

オリジナルページ(越川先生の立ちあげたサイト・息子さんが管理されている?)paperChart.net のサイ トなどがあります。本日はすでにダウンロードされたものがデスクトップにあります。

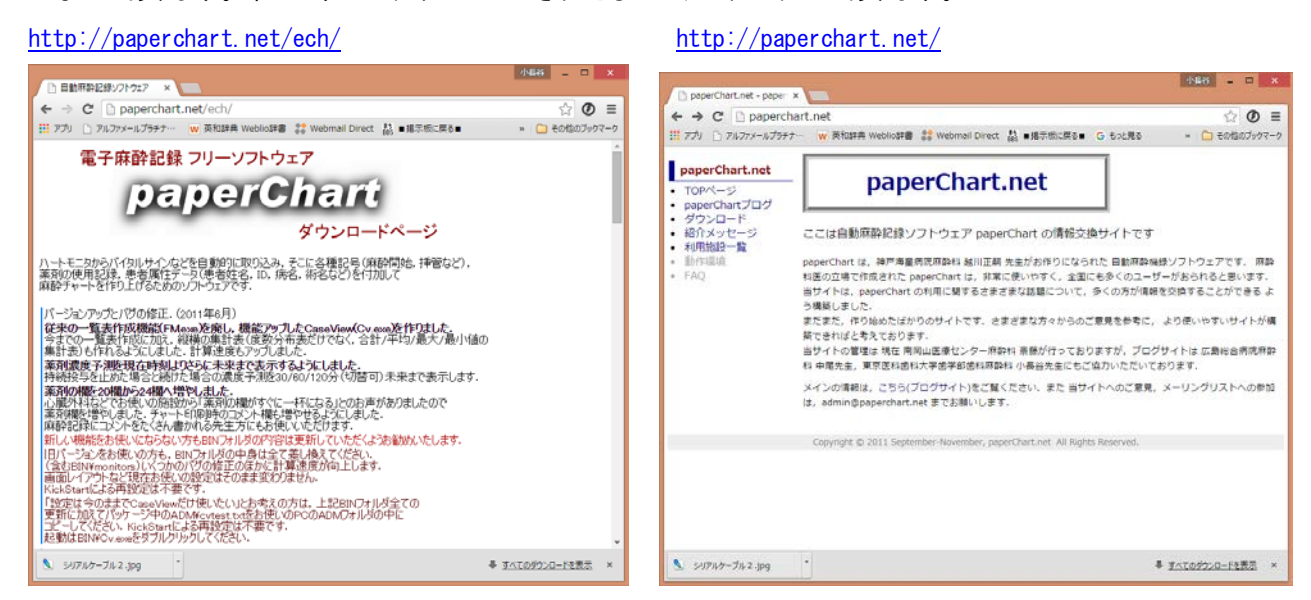

#### ペーパーチャートをインストールする

特別なインストールは必要ありません。ホルダーごと、どこかにおいていただければ結構です。 本日はわかりやすくデスクトップにおいてみました。マイドキュメントなどにおいてもよいと思います。 (本日はデスクトプップ画面においてください)

#### ●paperChart を動かしてみよう

麻酔記録をクリックして記録開始

↓ "モニター開始"ボタンを押してみる

↓薬剤を投与してみましょう

輸液を投与しましょう

尿量を測定してみよう

↓ご注意

Windows8 以降で paperChart の中のボタンを押すと下記のような画面が出てくることがありま

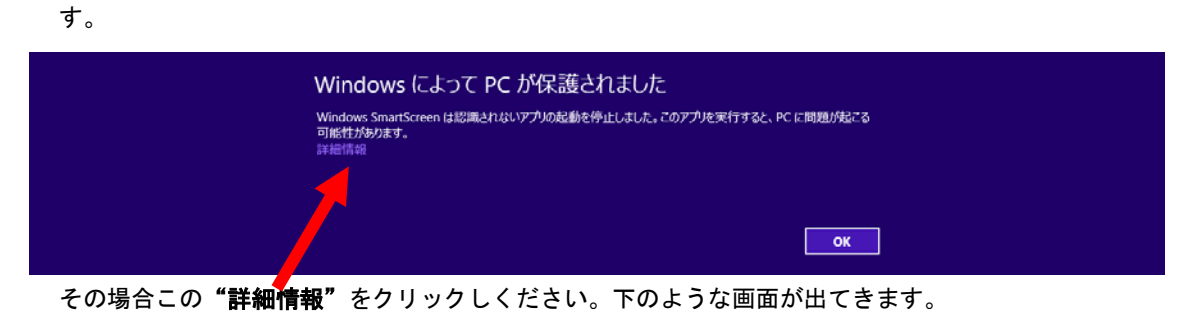

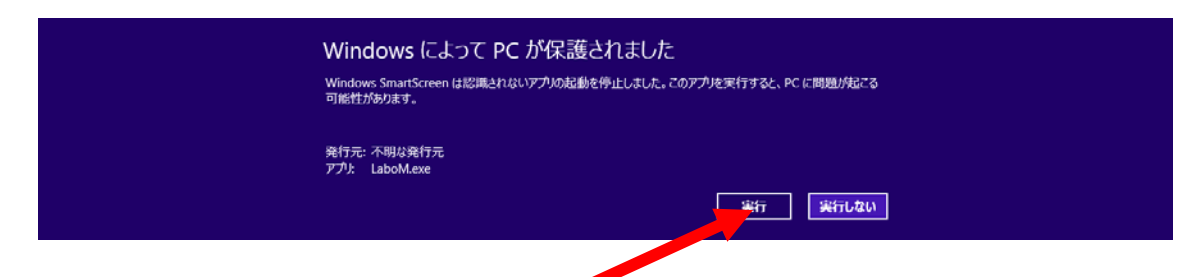

"実行"をクリックするとプログラムが実行ざれます。それ以後はこの画面が表示されなく なります。すなわち初めの 1 回だけ表示されるだけです。

Windows SmartScreen の中で設定することが可能ですが、結局いちいち設定することになる のでたぶんこの方が早いようにおもいます。

<http://qa.support.sony.jp/solution/S1209070041490/> など参考にして

Windows SmartScreen を無効にすることも可能です。

#### ● バイタルサインモニターからデーターを取得してみよう

#### USB シリアル変換ケーブルを設定してみよう!

**↓ USB シリアル変換ケーブルを取り出す。** 

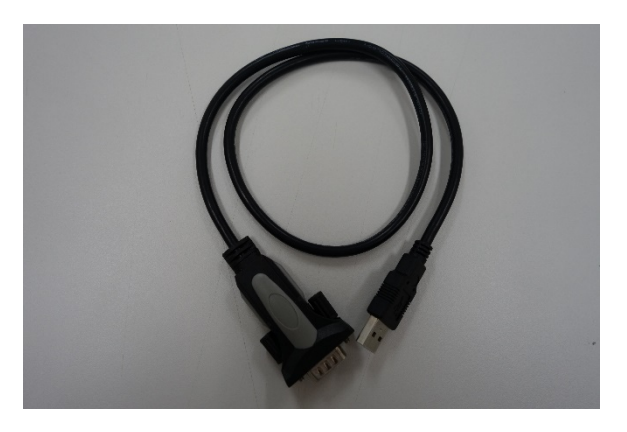

ドライバーをインストールする

この機器を使用する場合いくかの方法があります。Windows 7 以上ではインターネットに接続しておくと 勝手にドライバーをダウンロードしてくれるようです。

(勝手にというのはシリアル変換器を USB ボートに差し込むと自動的にインストールしてくれるという意 味です)

一部はインストール CD を入れておく必要があるものがあります。

今回使用する USB シリアル変換器は秋月電子通商通販センターで買い求めたものです。FT232 USB-シリア ル変換ケーブル VE488 という製品です。別にこれである必要はありません。ただし廉価品(今回使用する もの廉価品です)は絶縁状態が悪いため電気メスを使用すると一時的にハングアップしてしまうことがあ ります。

今回はインタ―ネットに接続していると仮定して作業を進めますのでこのステップは省略します。

#### デバイスマネージャーを開く

画面左下のスタートボタンを押します

メニューが出てきますので "コンピューター"を選び"右クリック"してください

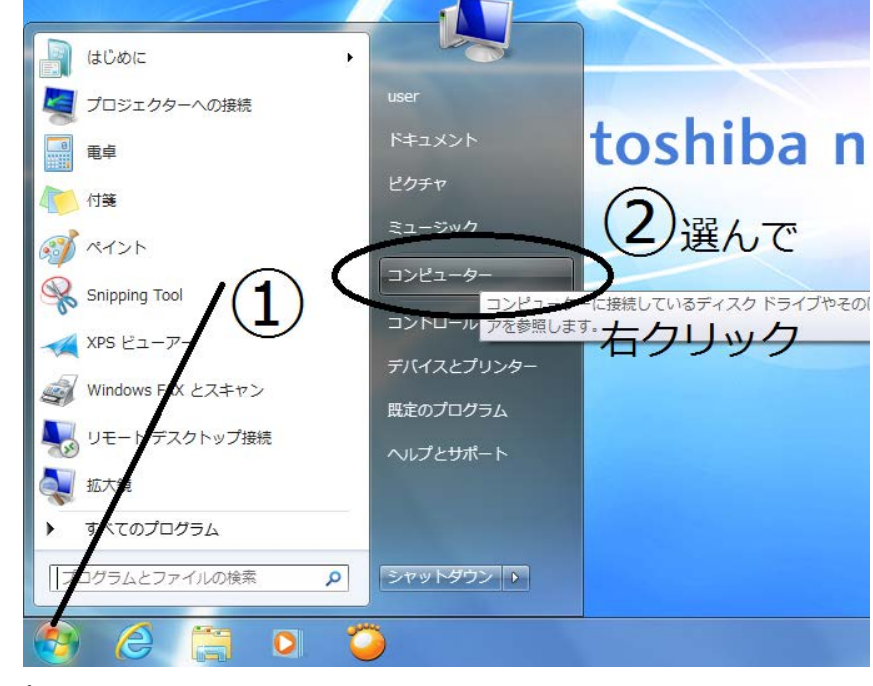

"プロパティ"を選び、クリックしてください

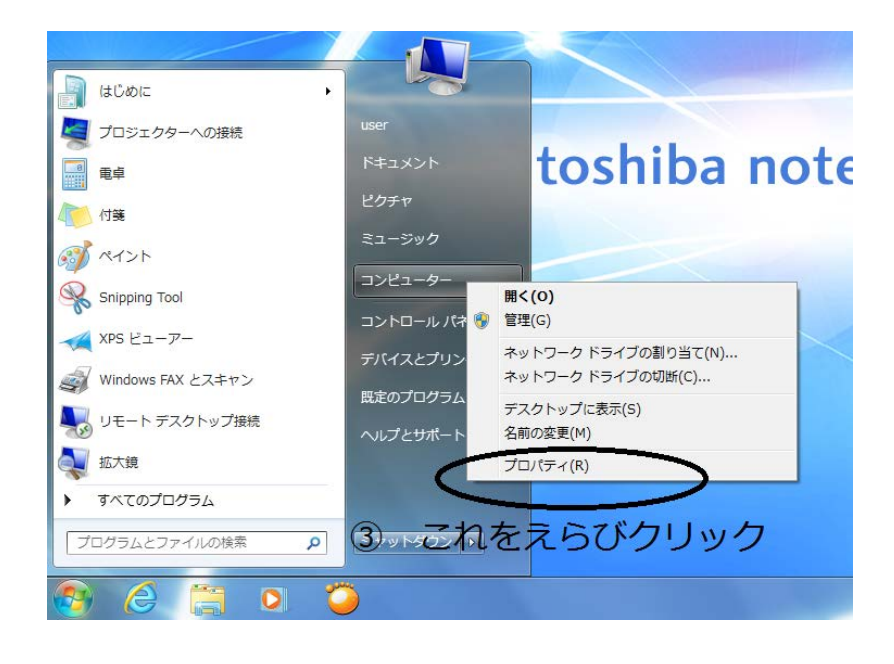

④ デバイスマネージャーをクリック

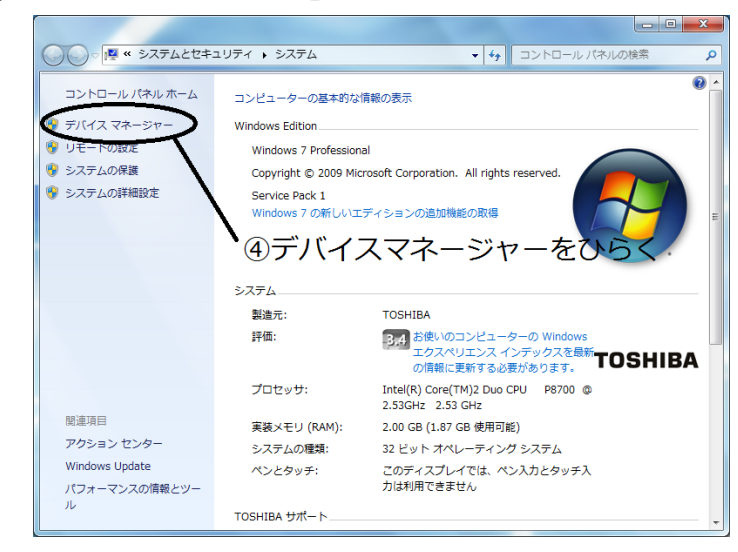

⑤ デバイスマネージャー画面が開きます

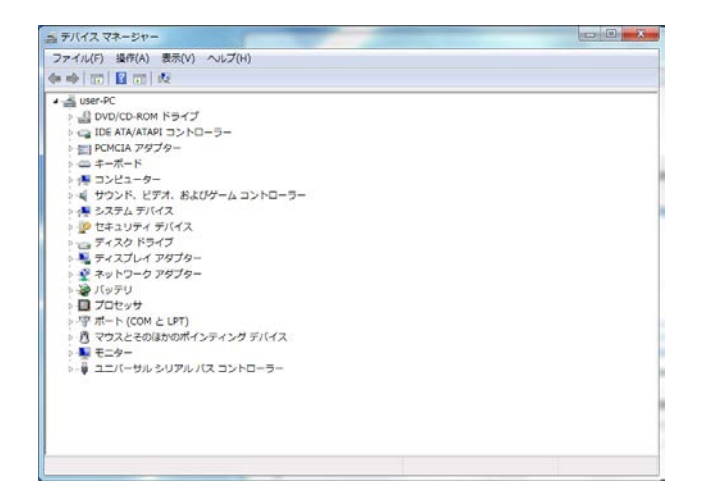

**⑥ ポート (COM と LPT) "の矢印をクリック** 

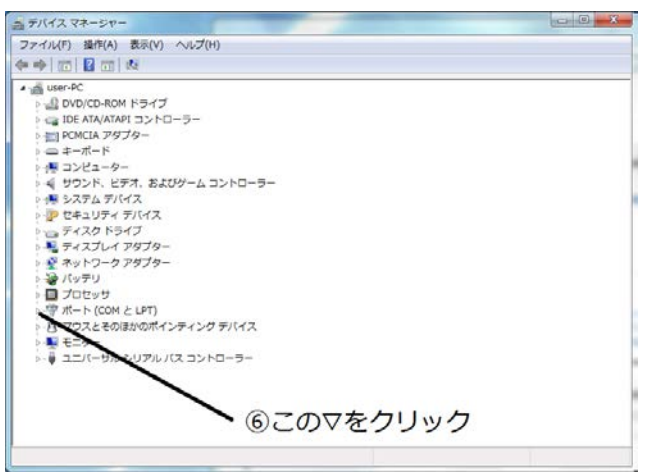

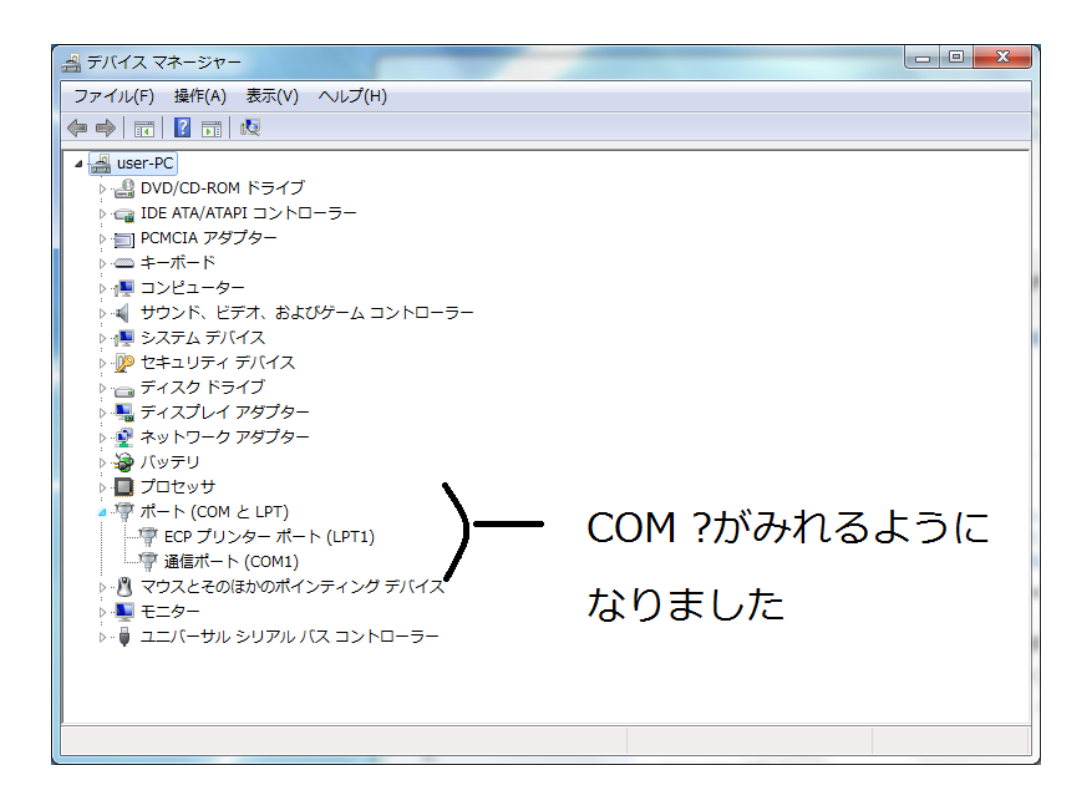

#### ↓ ポート番号を確認する

#### いよいよ USB シリアル変換器を PC に挿入します。

挿入すると自動的に認識されます。その時 COM ポートが何番になるのか確認しましょう!!

#### USB ポートに USB シリアル変換器を挿します。

この時指定の場所に挿入するようにしてください。一度設定(挿入)した場合外さない方がよいです。 別の場所にさしてしまうと先ほどのデバイスマネージャーのポートのところに表示された COM ポートの 番号が代わってしまう可能性が高いです。あとでモニター機器を接続する際にこの番号が必要になりま す。

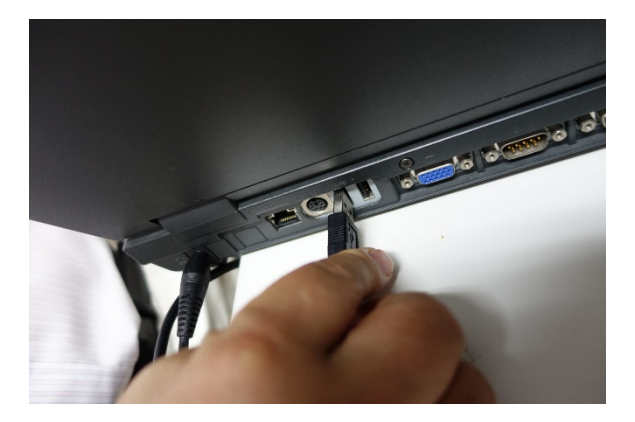

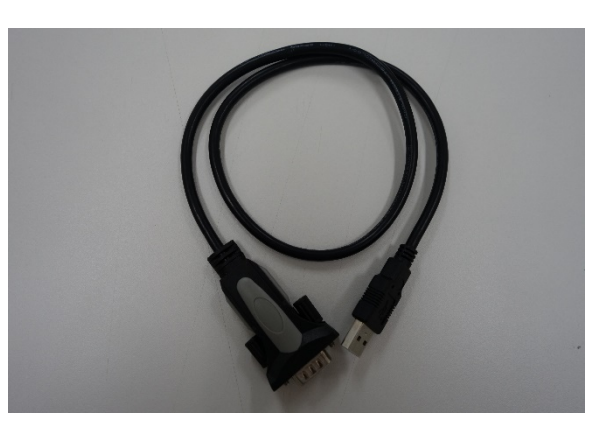

この場合 COM3 設定されました。この3という数字をメモしておきましょう。可能であ れは USB シリアル変換ケーブルにテープで COM 番号をマークしておくとよいでしょ

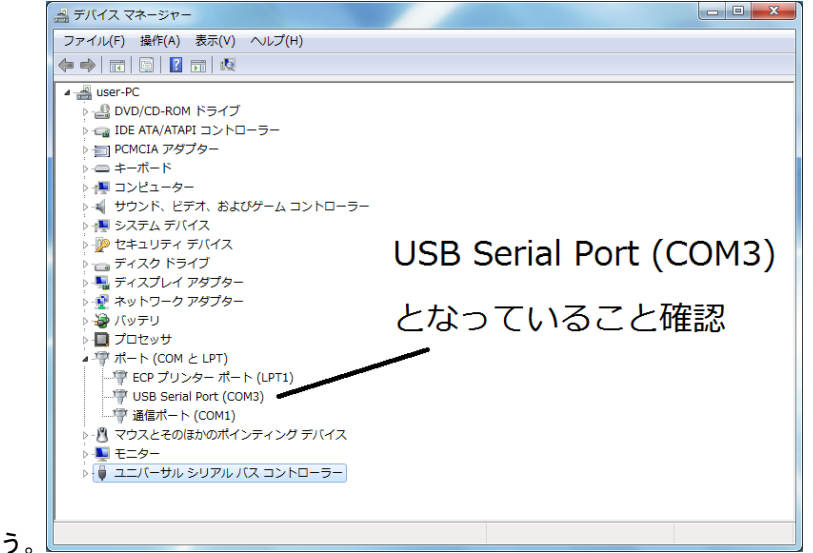

# 同じようにしてもう 2 本つないでおきましょう。 COM 番号とケーブルの番号を間違えないようにマークしておいてください。

● シリアルケーブルとは(参考)

このような形状のケーブルをシリアルケーブルといいます。使用するモニターのメーカーによってそ のメーカーの指定のものでないと使用できないものがあります。

市販のシリアルケーブル

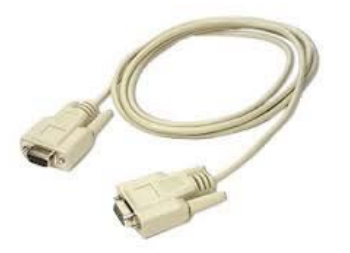

ストレートケーブルとクロスケーブル

コネクターの形状は写真のような 9 ピンのものがほとんどです。RS232C ケーブルという名前で販売さ れています。量販店も買えなくはないようですが、最近購入が難しいようです。ネット通販を探せば安 いものが手に入ります。

見た目にはわかりませんがシリアルケーブルには 2 種類のケーブルがあります。ストレートケーブルと クロスケーブルがあります。クロスケーブルは一部結線を交差させています。

どのケーブルを使用したらよいのかは各メーカーの方にお聞きください。

(実は paperChart のホームページに掲載されているものには間違いがあります) シリアルケーブルのコネクター形状

シリアルケーブルにはオスとメス型のコネクターがあります。USB シリアル変換ケーブル側は常にオス です。またシリアルボード(PC 側にすでについているもの)もオスです。したがってここには常にメ ス型のコネクターが接続されます。

- 問題はこの先です。
- ① モニター機器側のシリアル接続コネクターの形状がモニターごとに異なっていること。オ スなのかメスなのか?

#### ② ストレートケーブルか?クロスケーブルか?

③ コネクター部分がネジ止めされる場合、受け側にネジがついているのか、ケーブル側につ いているのか?場合により、コネクター形状はオス・メスで一致しているのに両方にネジ 受けがあるためコネクトできない といったことがあるためコネクター形状を確認してください。

- モニターの設定を行ってみよう!!
- ↓ モニターのメーカーを確認しよう

#### 現在使用しているモニターのメーカーを確認しておいてください

ポンプのメーカーを確認しよう

シリンジポンプのメーカーと型番を確認してください。

本日用意しているのは

- テルモ 352
- テルモ 371
- 大研医器 CSP-110
- モニターとシリアルケーブルをつなぐ
	- モニターにシリアルケーブルを接続します。
	- 汎用の市販のケーブルが装着できるもの テルモ シリンジポンプ 351 371(クロスケーブル オス・メス) エドワーズ ビジレオ・EV1000 (クロスケーブル オス・メス) (クロスケーブル メス・メス) フクダ電子 DS700 ドレーゲル infinity ドレーゲル 麻酔器 (ストレートケーブル メス・メス) ★BIS モニター (ストレートケーブルだがメス・オスケーブル) 通常のストレートケーブルはメス・メスとなっているのでジェンダーチェンジャーが必要
		- ●専用のケーブルが必要なモニター

日本光電社製モニター

(機種によってことなります)

- オムロンコーリン BP601 シリーズ
- シリアルケーブルと USB シリアル変換ケーブルをつなぐ

シリアルケーブルと USB シリアル変換ケーブルをコネクトします。

実際はどのケーブルにつないでも良いのですが、わかりにくくなるのでここでは取りあえ

#### ず一番番号の小さいものを選んでおきましょう

何番のケーブルにつないだか? ご確認をお願いします

### ● paperChart 側の設定をしてモニターにつないでみよう!

**+ KS (キックスタート) をクリックしてみよう** 

キックスタート(KS)お手軽設定があります。まずこれを使ってみましょう!

1)デスクトップにおいてある"paperChart オリジナル"とかいてあるホルダーをクリックして ください。

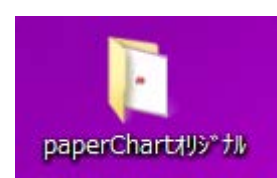

#### 2) KS というバイクのアイコンをクリックします。

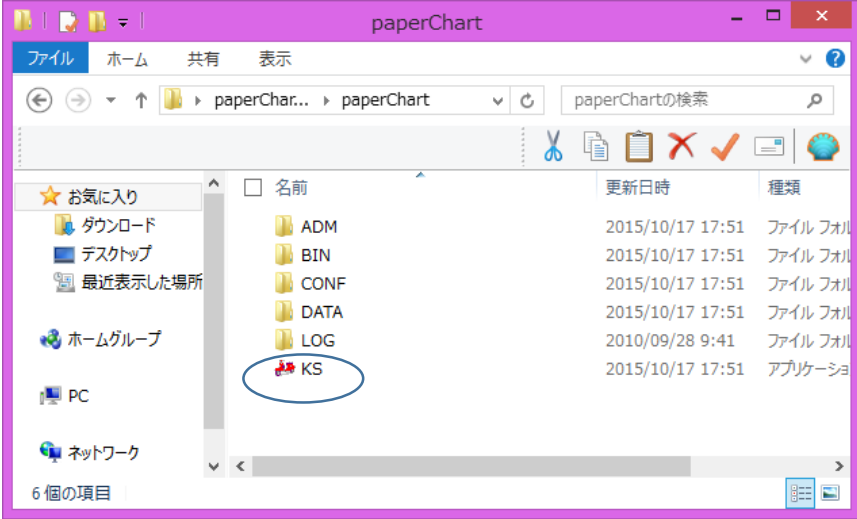

3) Kick Start 画面が現れます。

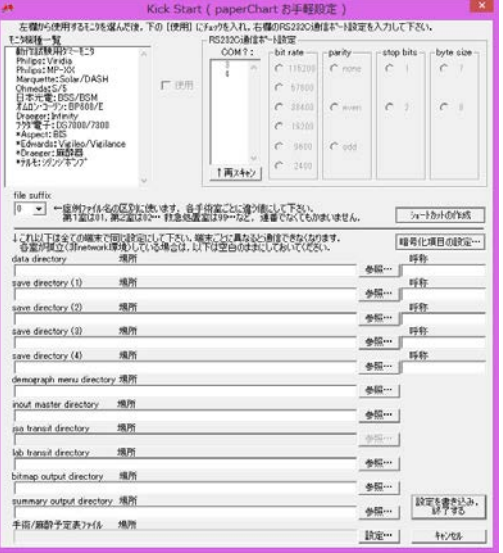

4) "file suffix"の番号を設定します。これは手術室の部屋番号またはユニット番号と考えてくだ さい。単独で使用する場合はなんでも良いのですが、ネットワーク化して使用する場合たとえば複 数の手術室で使用する場合や別の場所からその手術室のデーターを監視したい場合などは決めてお くことが必要です。本日のワークショップでは後ですべての端末をネットワーク化しますのでここで 番号を設定していただきます。それぞれ決められた番号を設定してください。下では 01 を例として 選択しました。

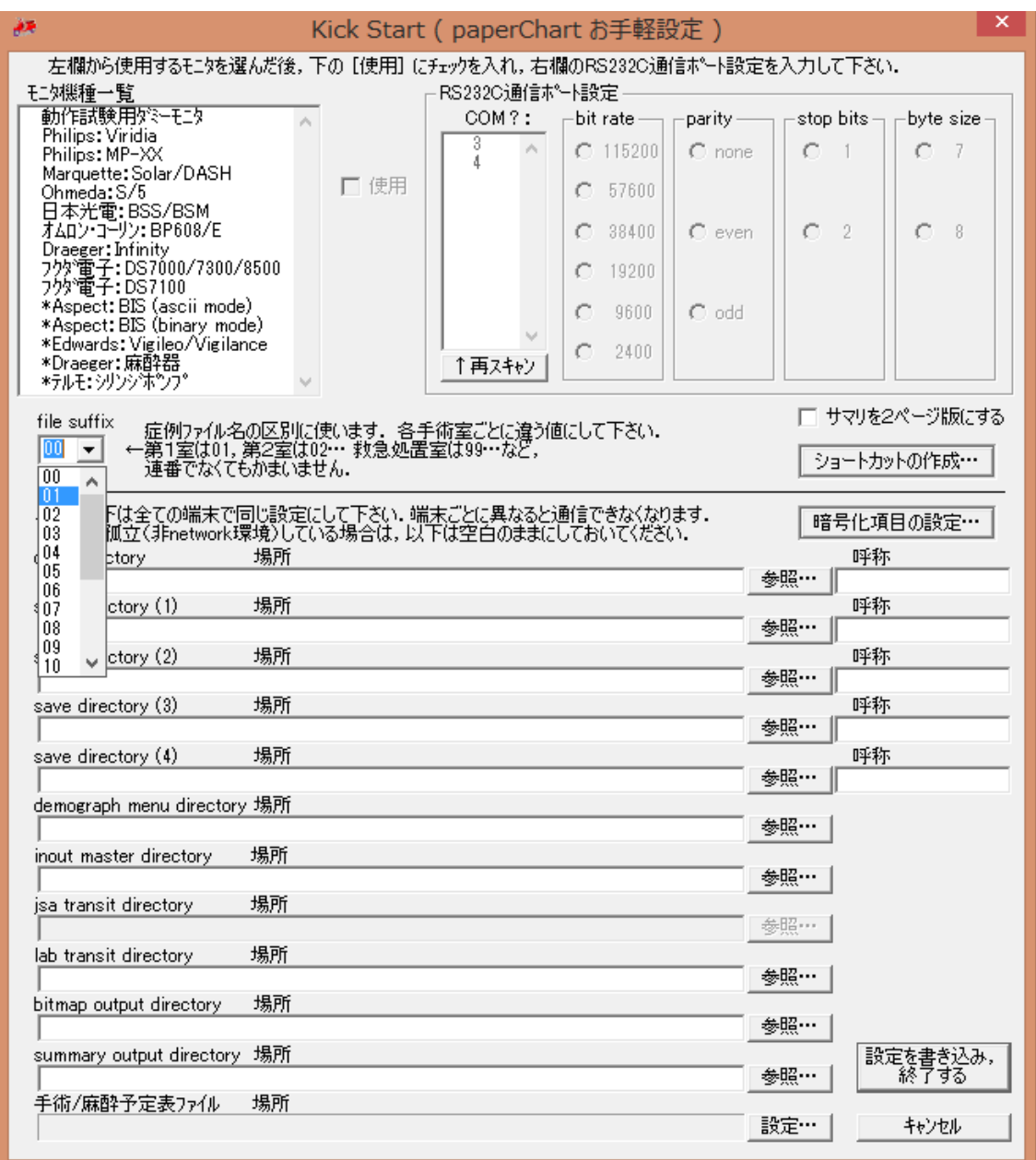

また左上の青く塗られている部分は "動作確認用モニター"といい、paperChart がモニター機器につながれて いないときバイタルサインを疑似的に作り出す部品です。先ほどの paperChart の使い方で使用方法を練習した際 に出てきたバイタルサインはこの部品が勝手に作成したものです。この部品は paperChart を自分の好きなように アレンジしたい時にモニター機器につながなくてもテスト用として使用できるので大変便利な部品です。

- 5) 接続するモニターの設定と COM ポート番号の設定。
- ① 該当するモニター(たとえば○○電気の VVV-20XX など)を左上の欄から選んでください。

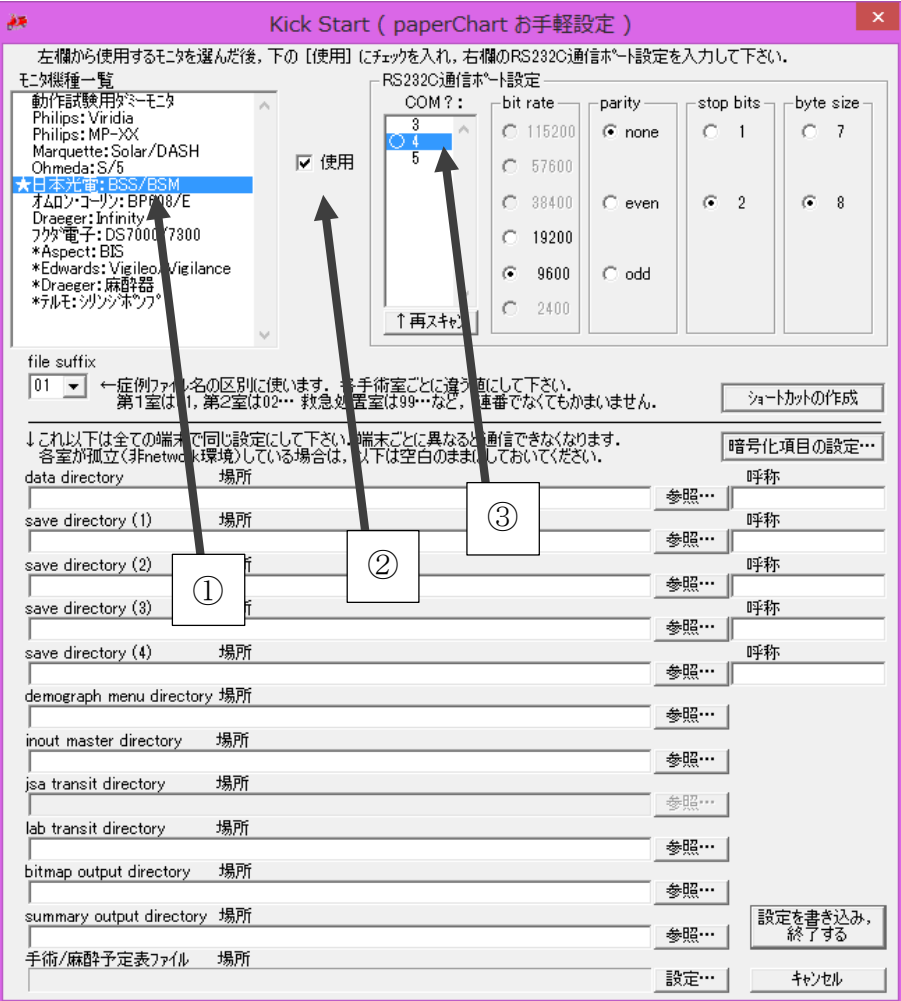

ここでは例として "日本光電:BSS/BSM"を選択しました。

- ② "使用"にチェックを入れます。
- ③ 先ほど設定したシリアルケーブルの番号を確認して(何番のケーブルになっているか確認)そ の番号を選択します。
- ④ その後ショートカットの作成ボタンを押してください。

6) ショートカットの作成ボタンを押すと下の画面が現れますので

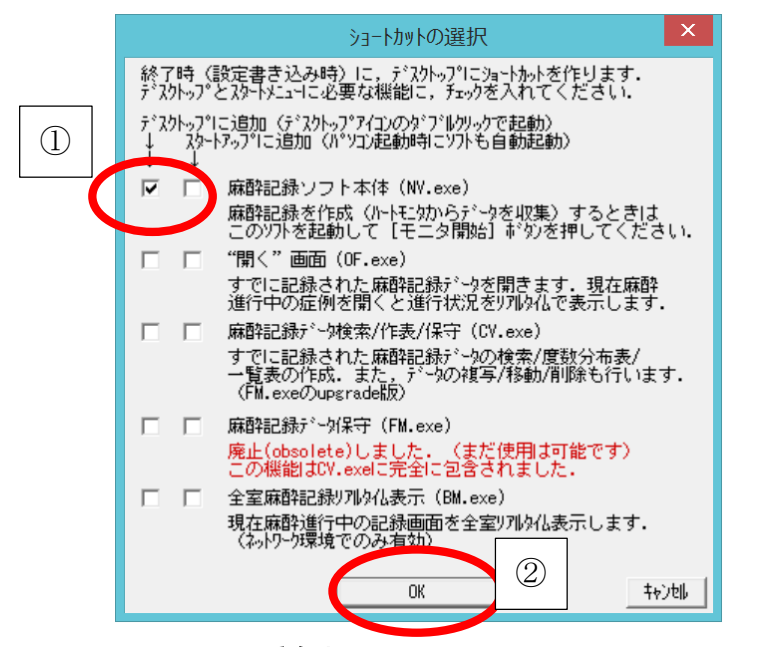

取りあえず一番左上(麻酔記録ソフト本体(NV.exe)デスケトップに追加)にチェックをいれ OK を 押してください。

7) これでとりあえずの設定は終わりましたのでこの画面で最後に"設定書き込み、終了する"ボタ ンを押すとデスクトップに"麻酔記録"のアイコンができています。

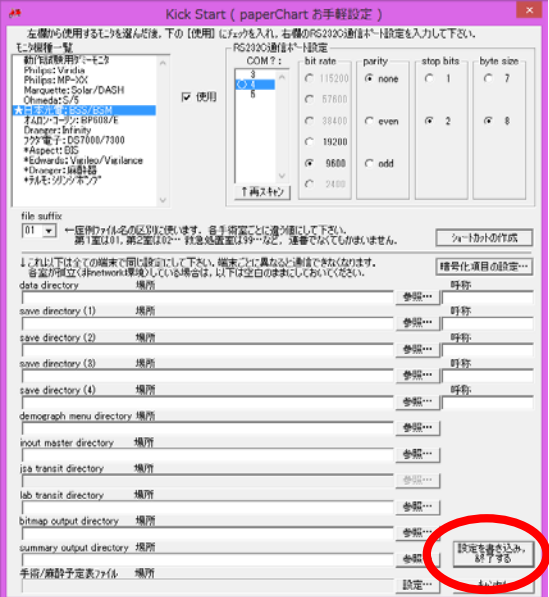

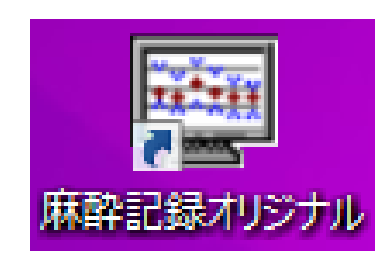

本来は"麻酔記録"というアイコンが自動的にできるのですが今回はすでにこのようなアイコン

(麻酔記録オリジナル) が用意されています。

ポンプだけはあとで設定を行います。

# これで機器の準備はできました!!!

# このアイコンをクリックして記録を開始しましょう!

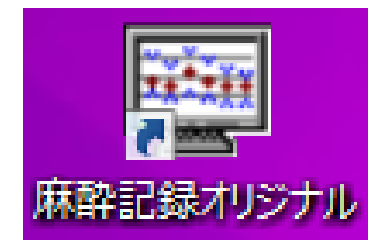

**↓** 先ほどの kick start のアイコンに戻ります。KS をクリックしてください

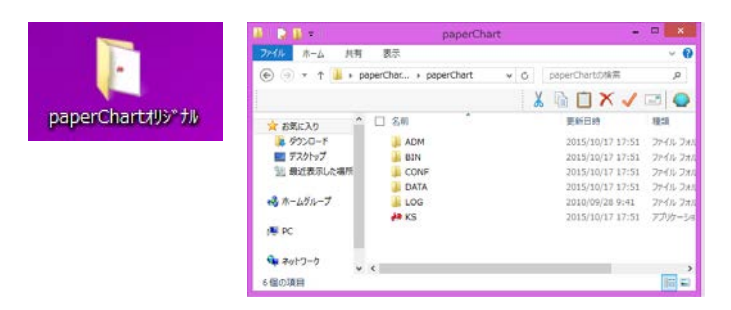

ここで

- 1) "テルモシリンジポンプ"を選択して
- 2) "使用" にチェックを入れて、
- 3) "設定書き込み、終了する"を押します。

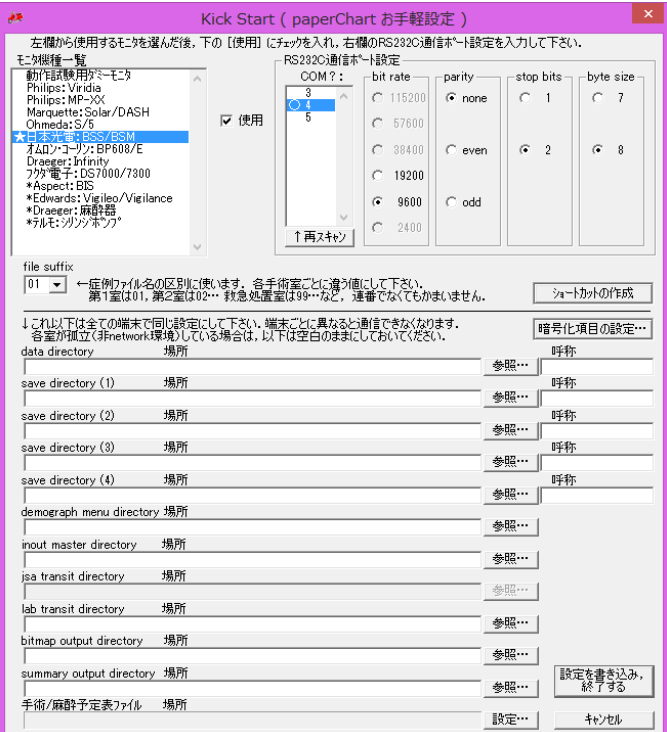

#### "paperChart オリジナル" ホルダーをクリックします。 4

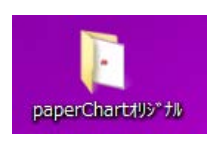

 $\ddot{\bullet}$ 

"BIN"というホルダーをクリックします

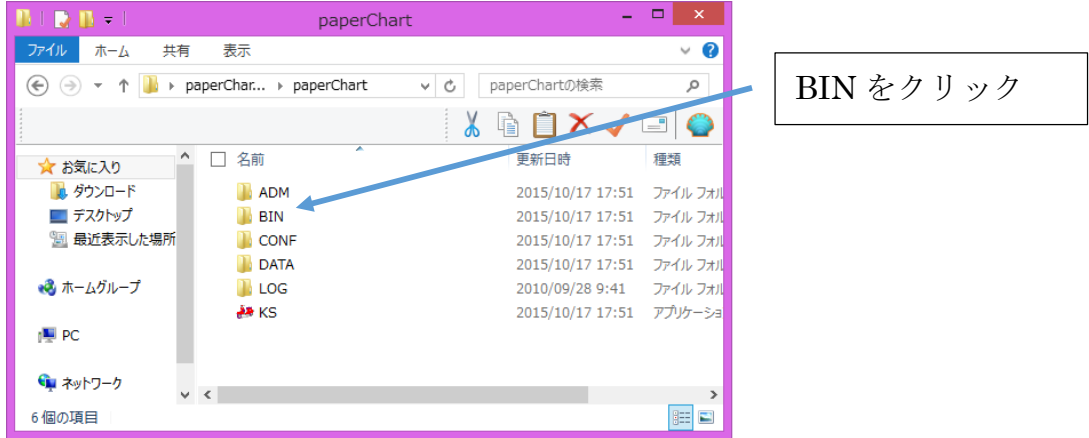

"monitors"というホルダーをさらにクリックします。 41

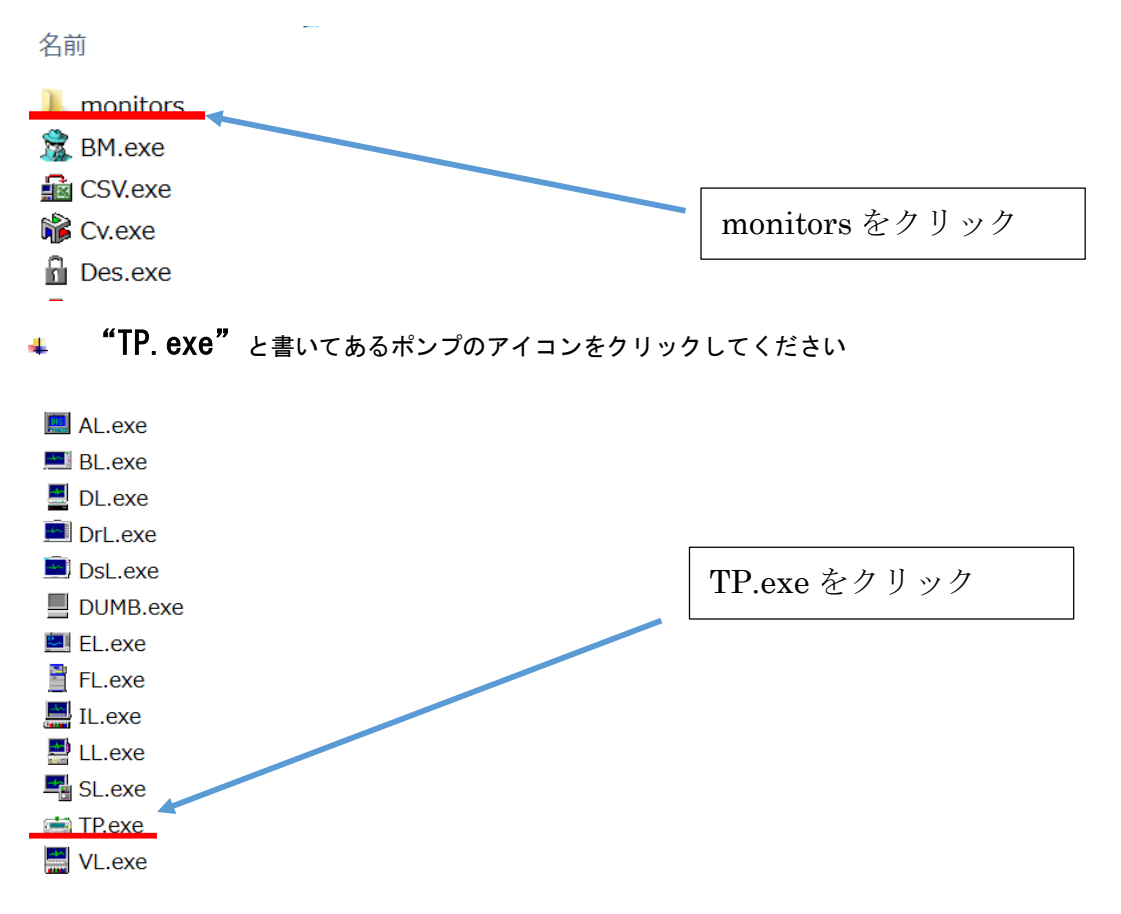

### シリンジポンプとシリアルケーブルをつないでみましょう。

番号の確認を忘れないようにしてください。

あなたがつないでいるポンプのケーブル番号(COM ポート)は何番ですか?

### ケーブルの番号と同じ番号を選びましょう

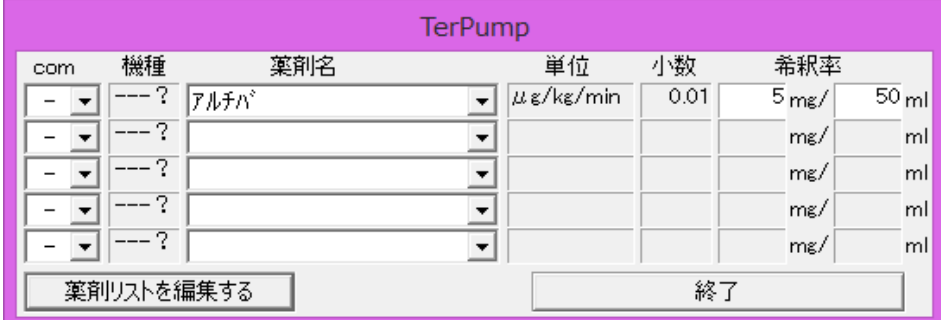

同じ番号を選びます。設定されている COM ポートの番号だけが表示されます。

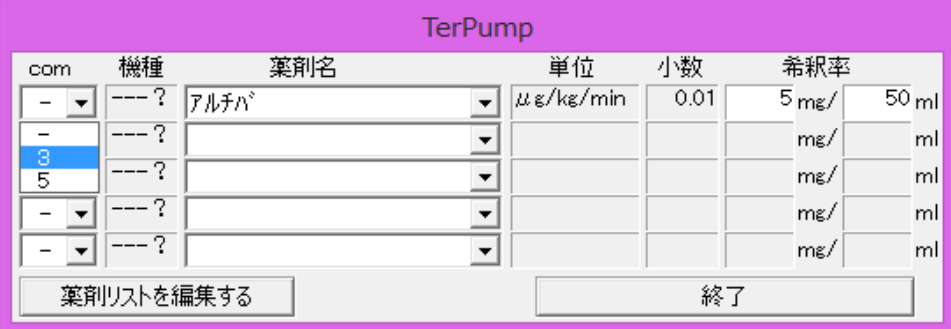

正しく選択できたらしばらく待ちます。するとつないでいるポンプが自動的に選択されます。 □が出れば OK です

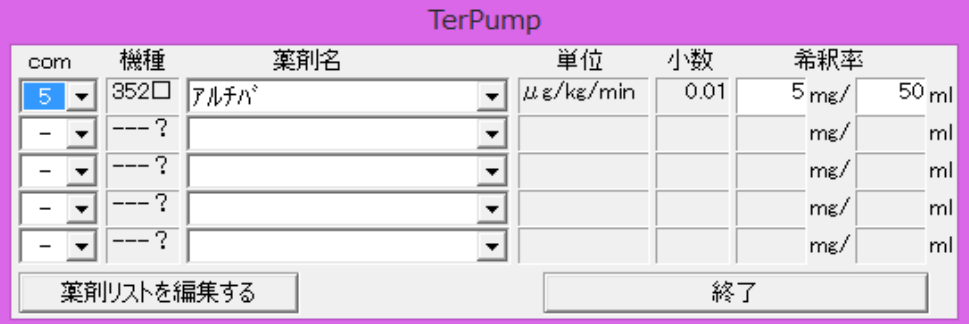

これでセット終了です。

↓ あとはまた例の"麻酔記録オリジナル"をクリックします。

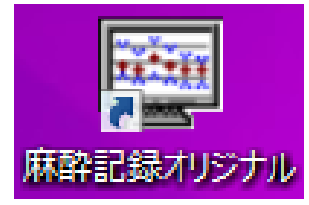

# **↓ 実際の使用方法は WS で説明します。**

その他の機械のセッティングは同じように行えばよいのです。 ご覧いただいたようにテルモのシリンジポンプだけ手順が少し違うだけです。 簡単にセットできましたか?

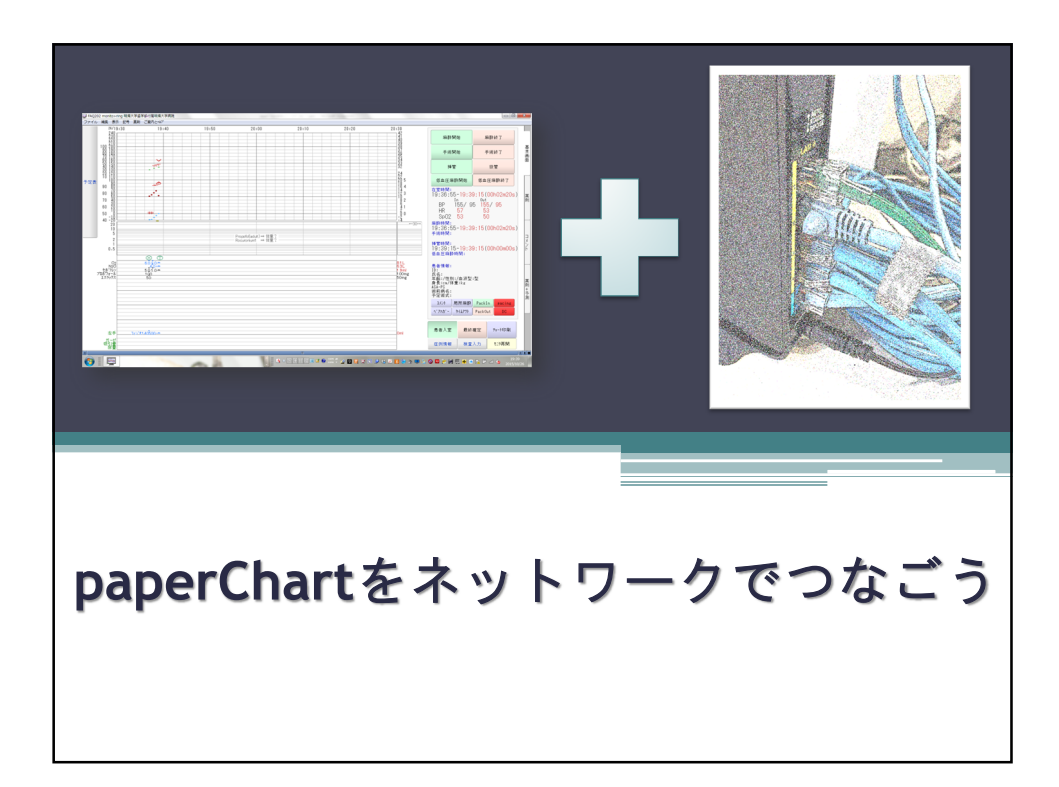

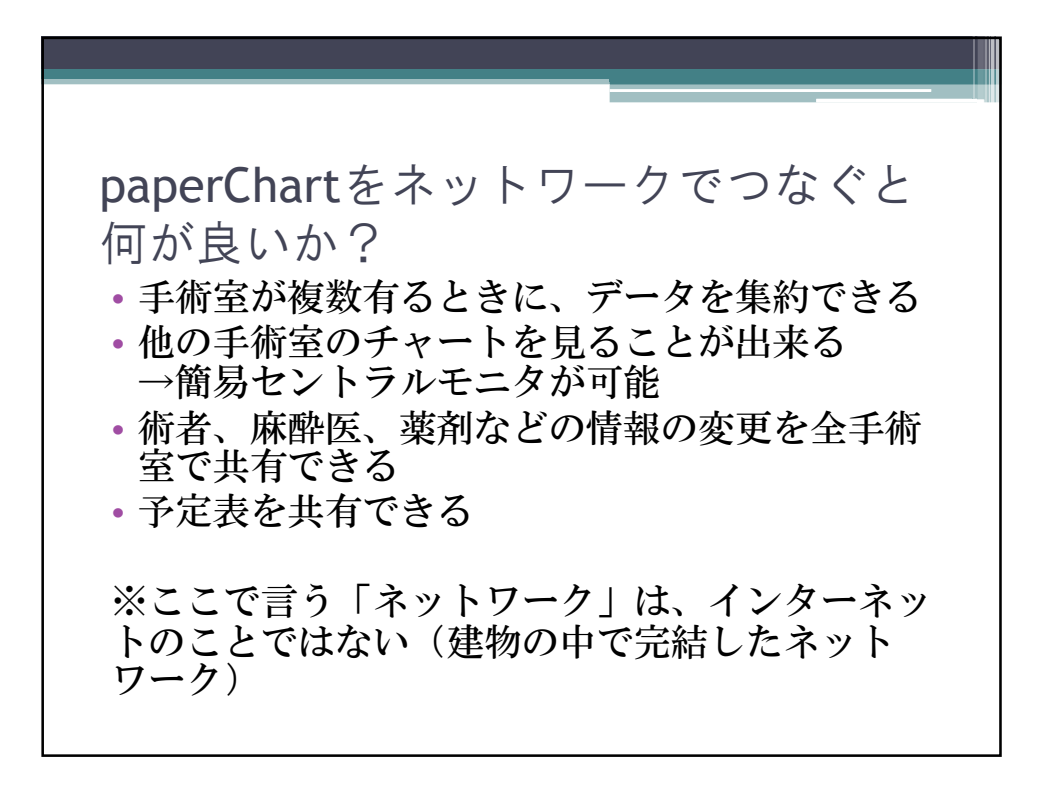

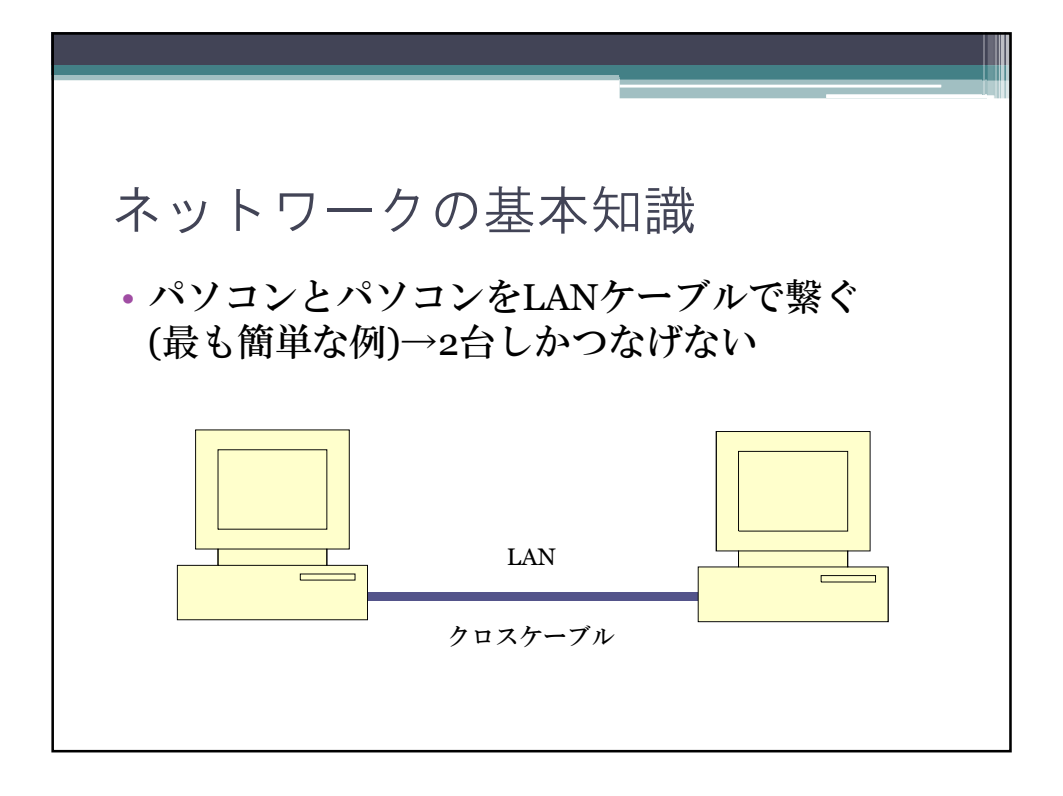

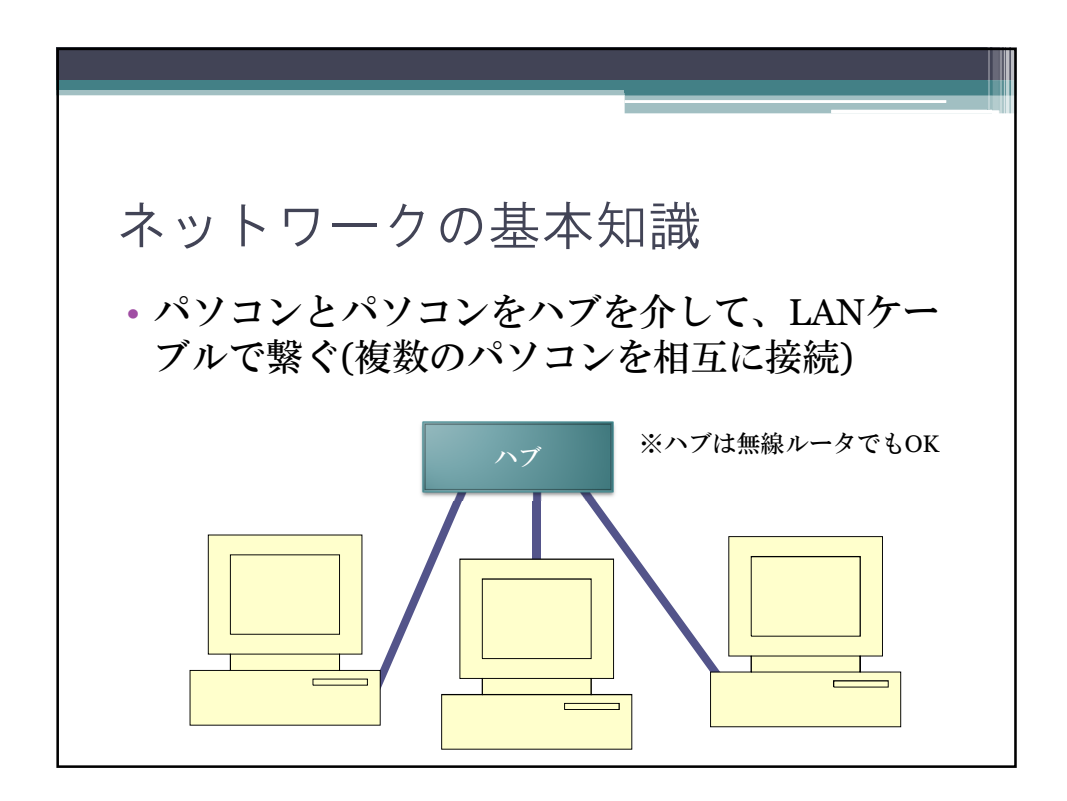

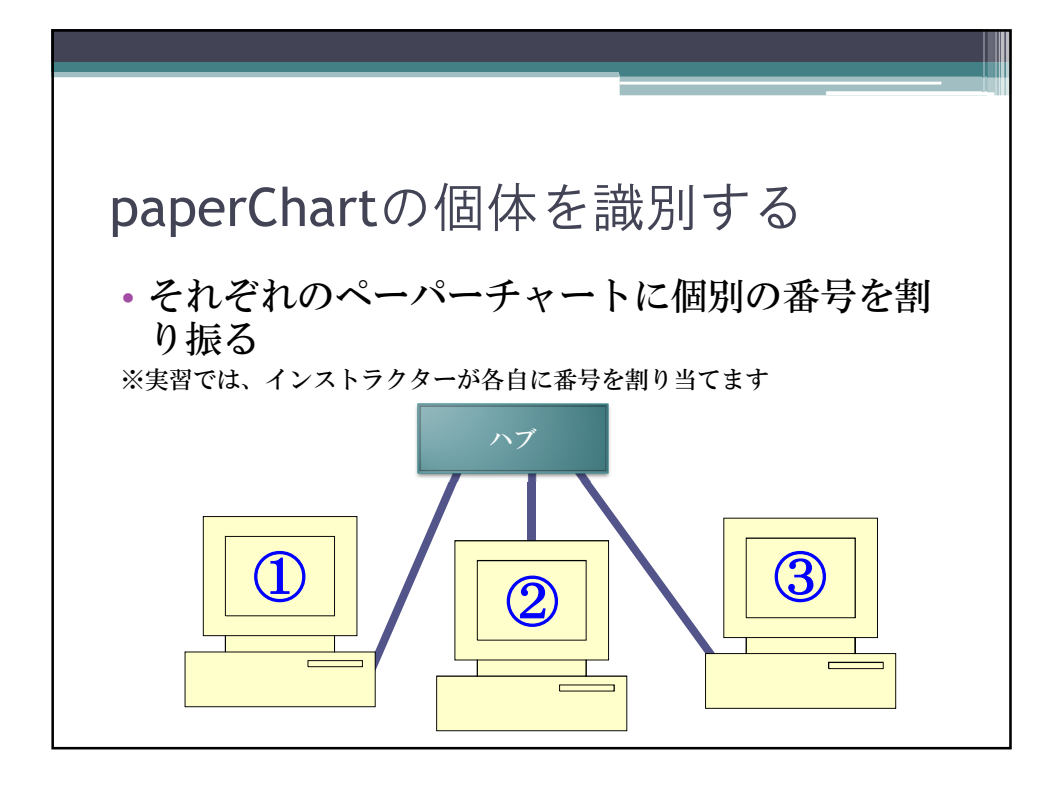

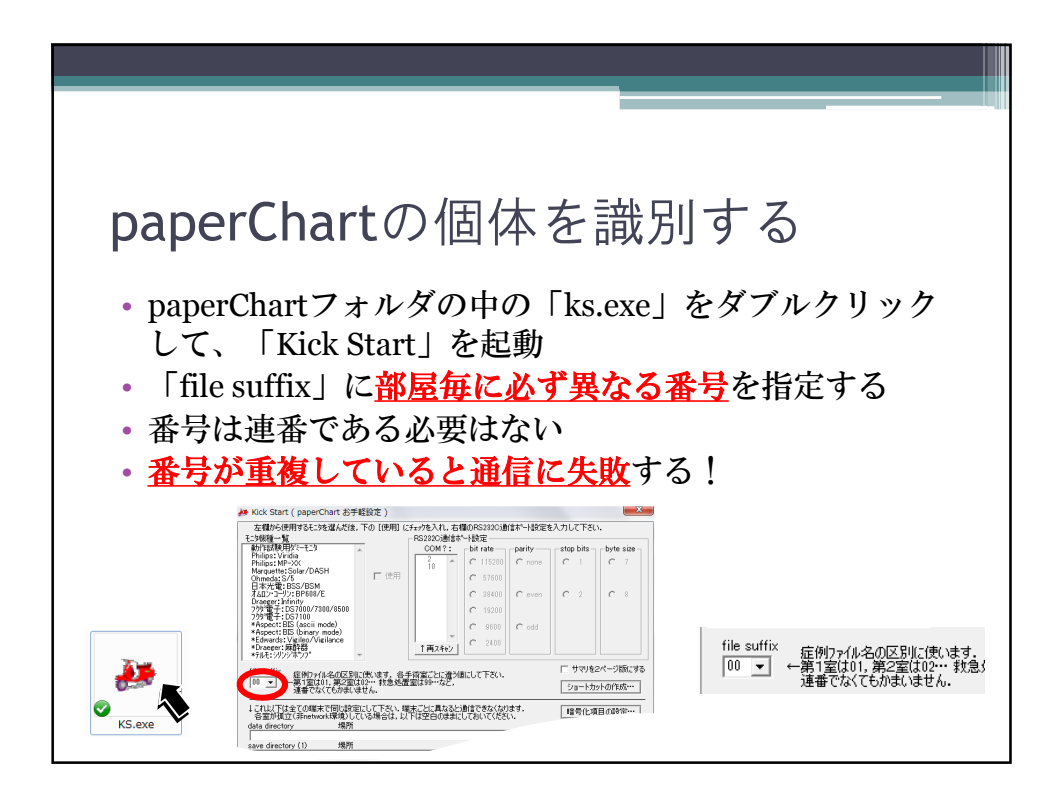

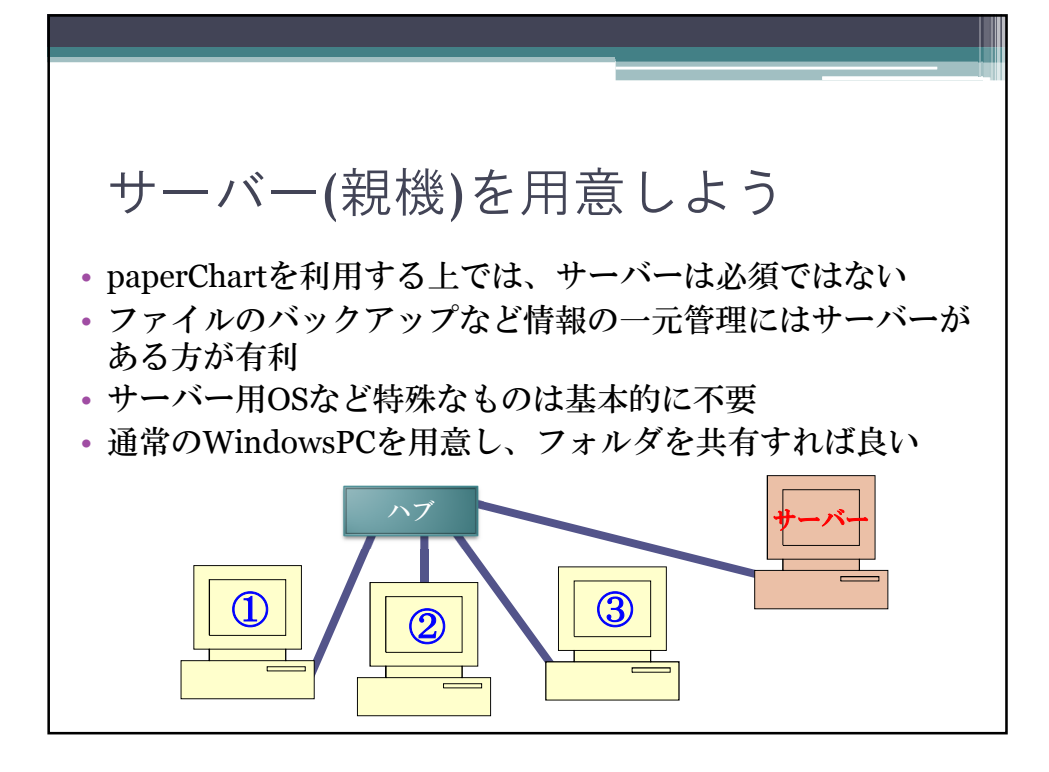

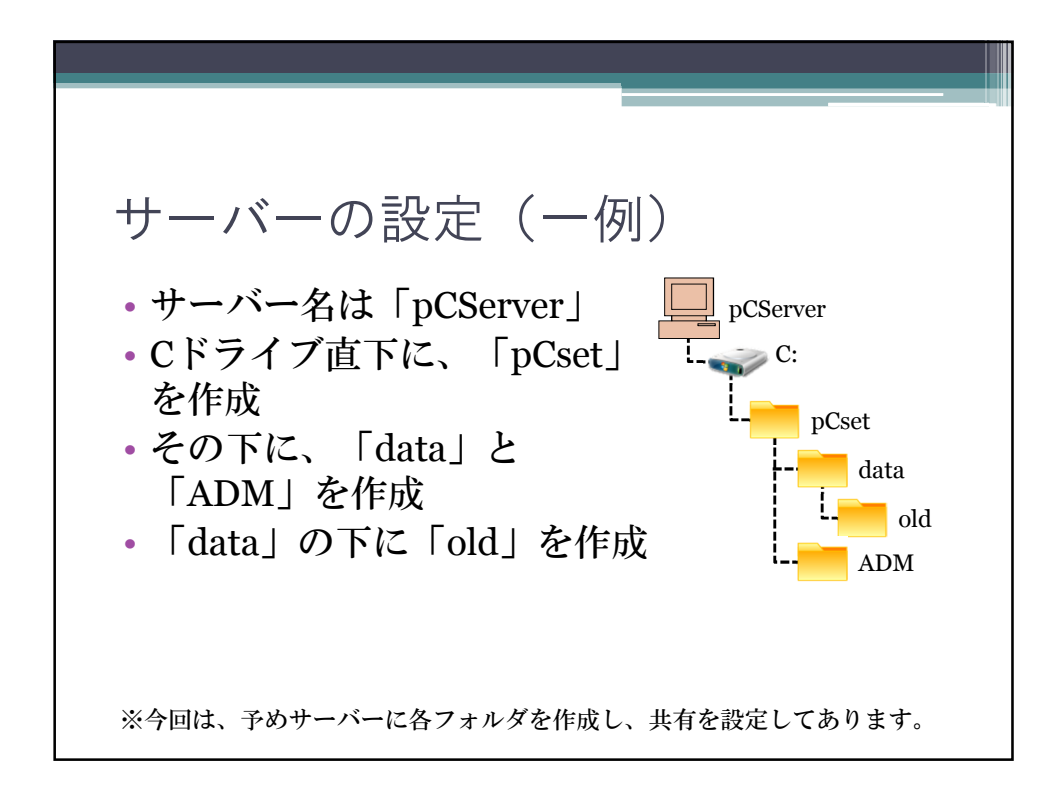

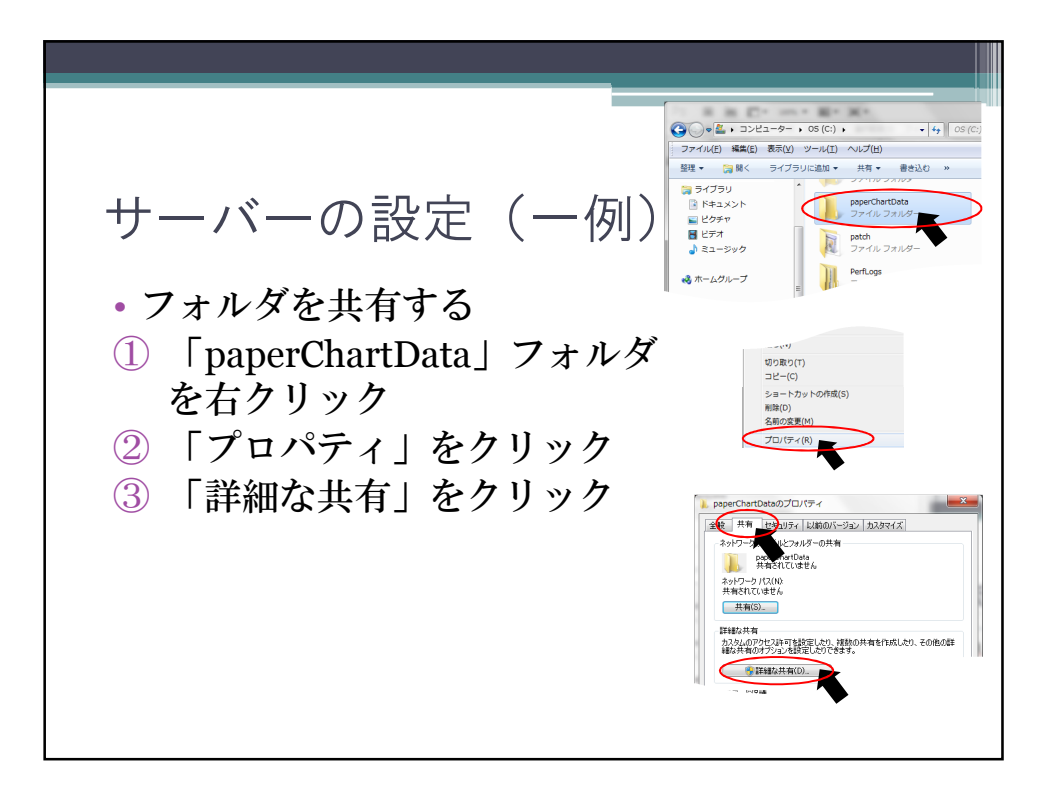

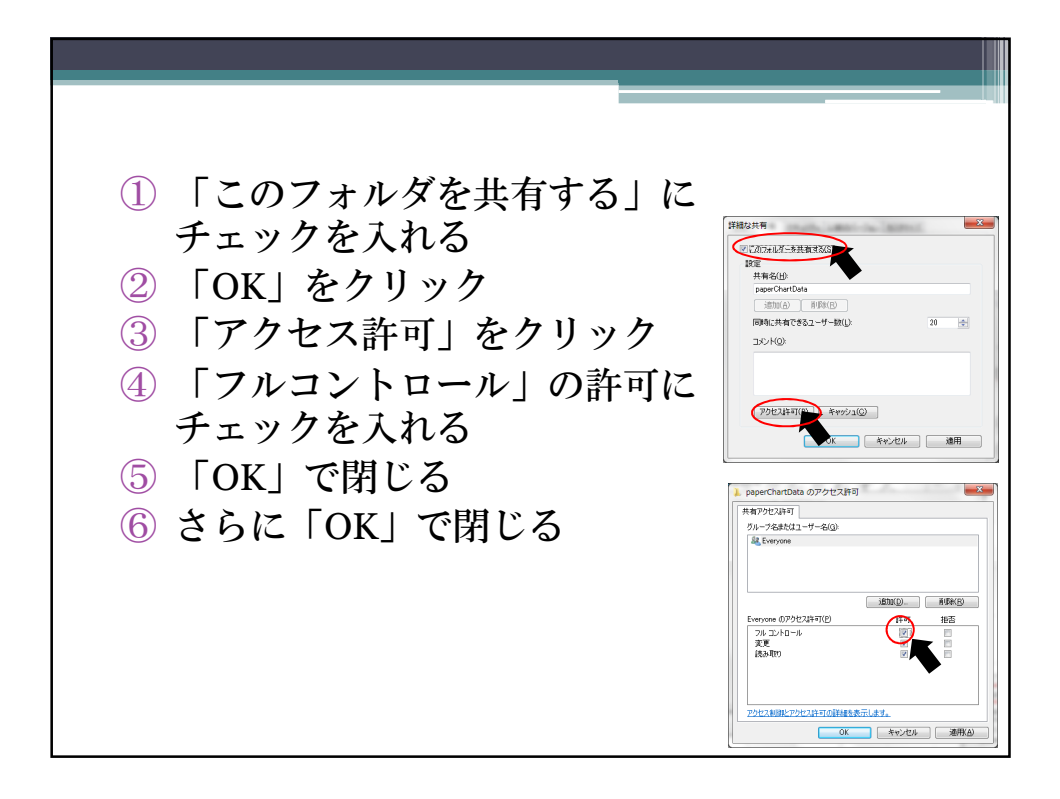

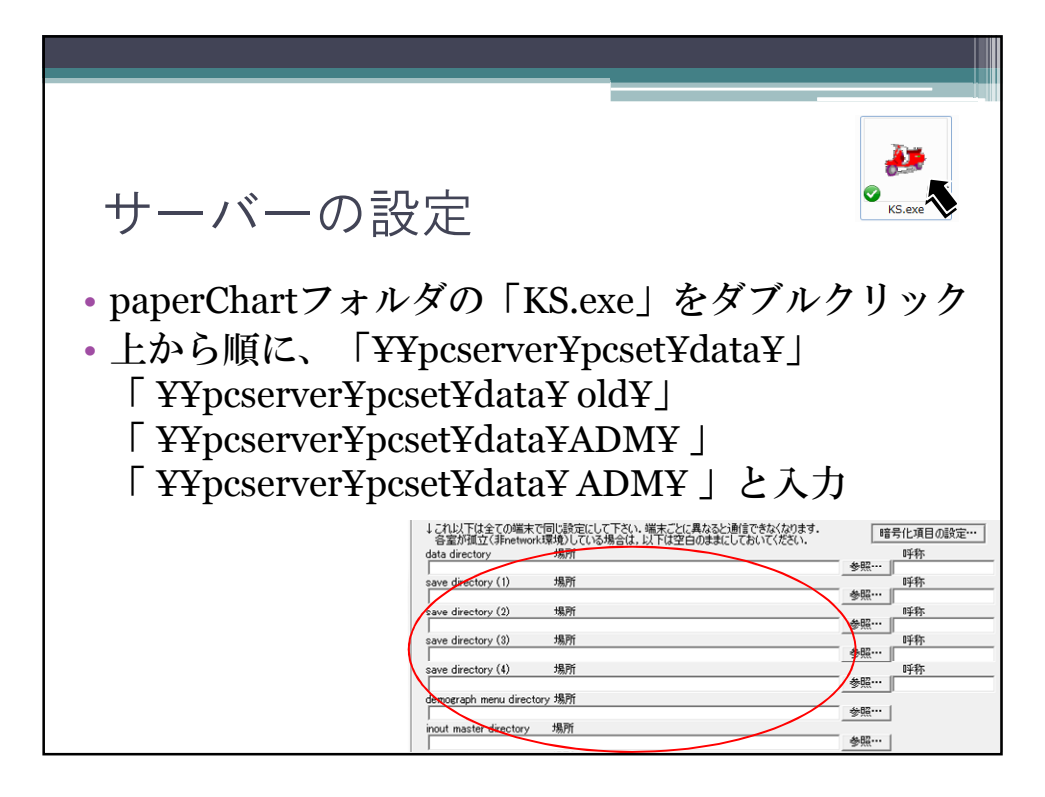

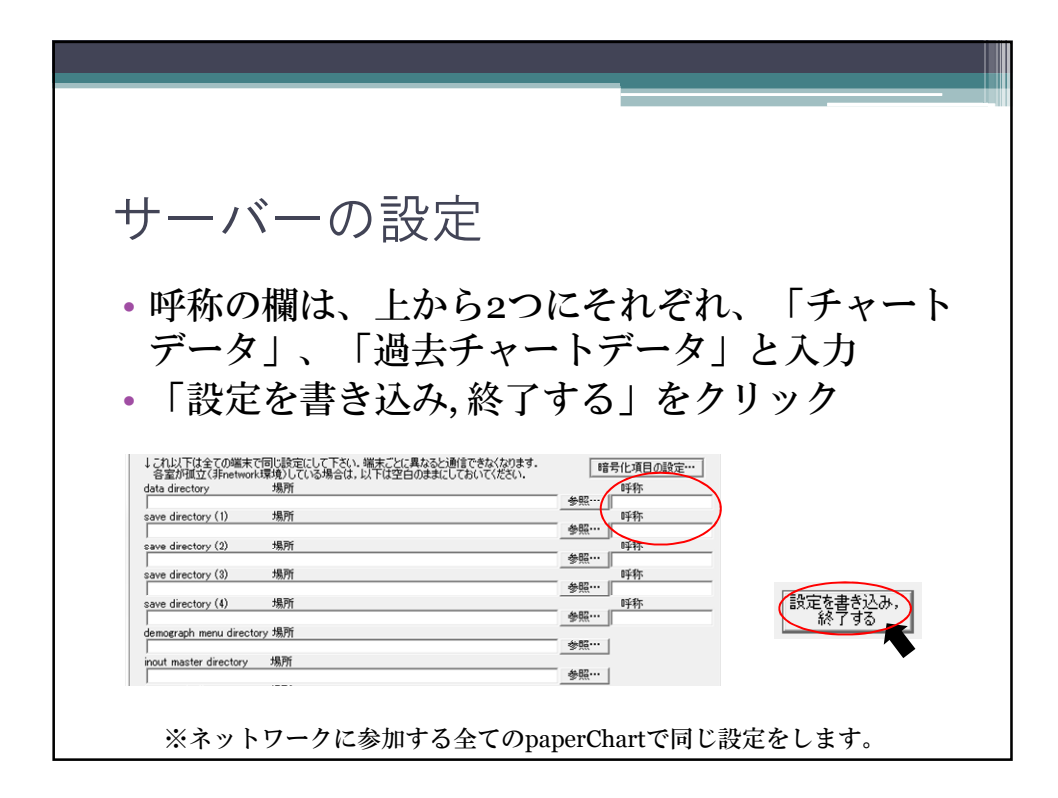

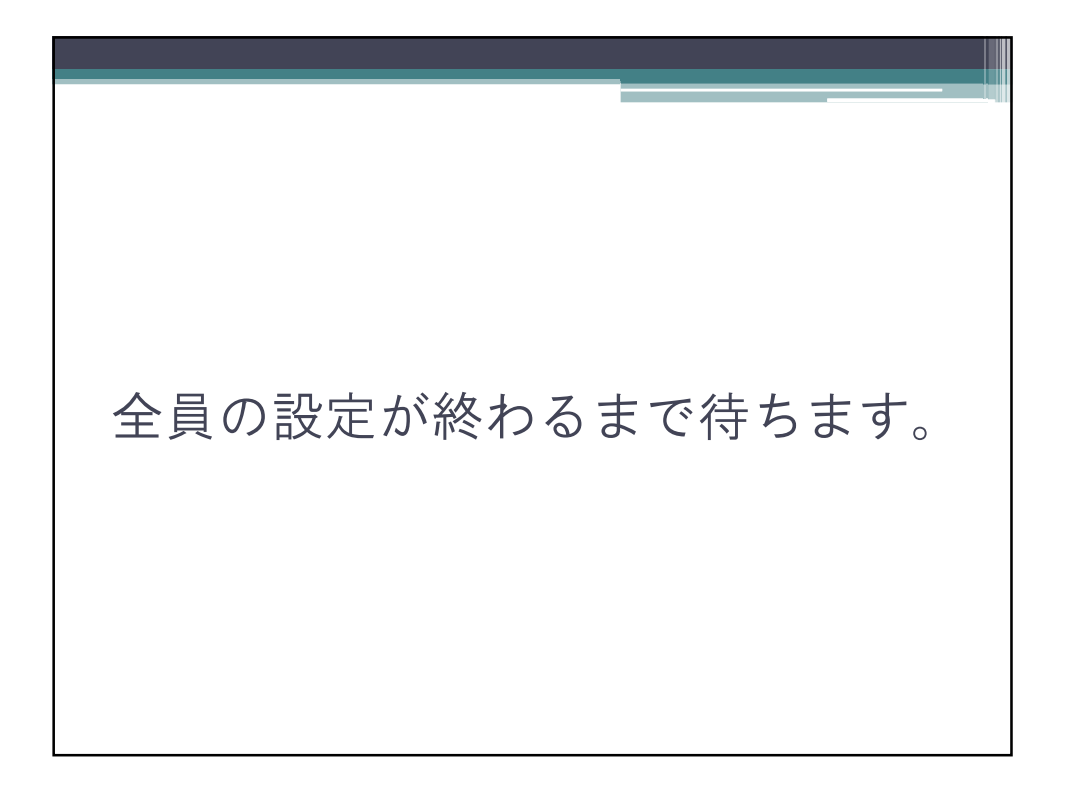

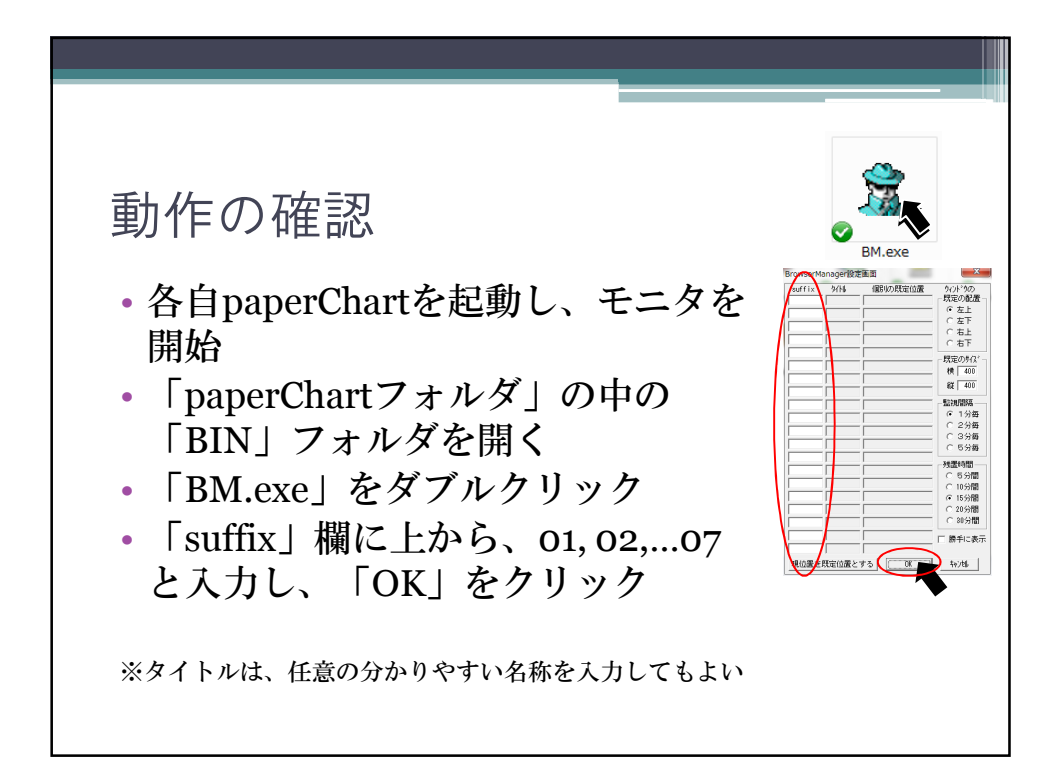

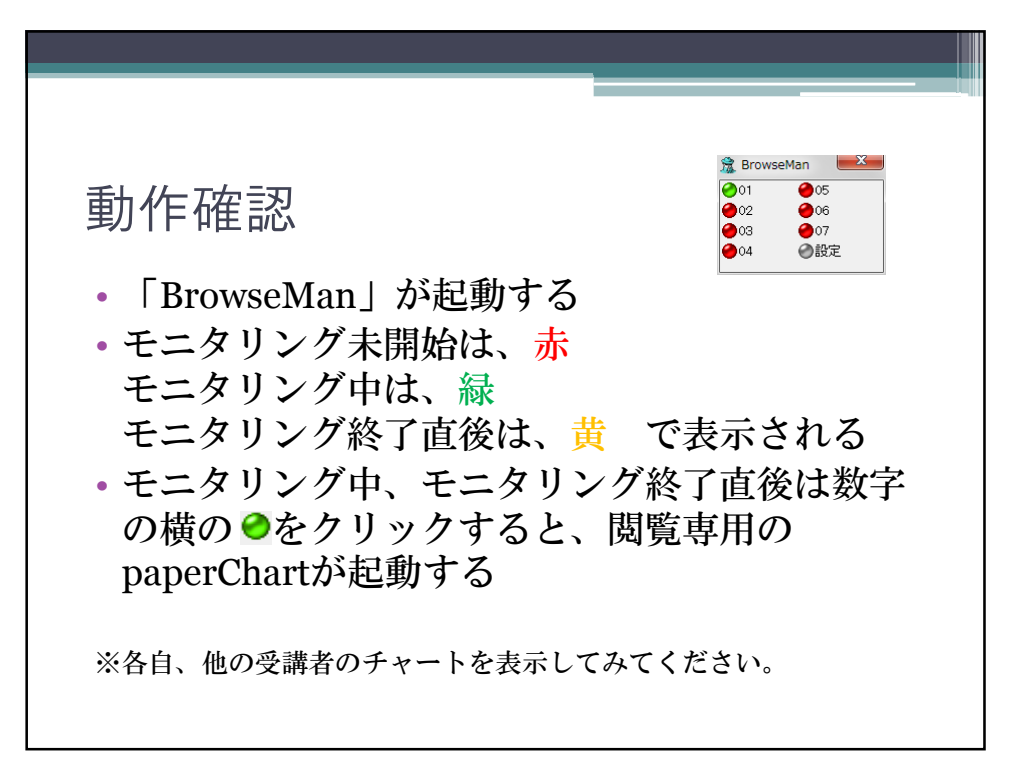

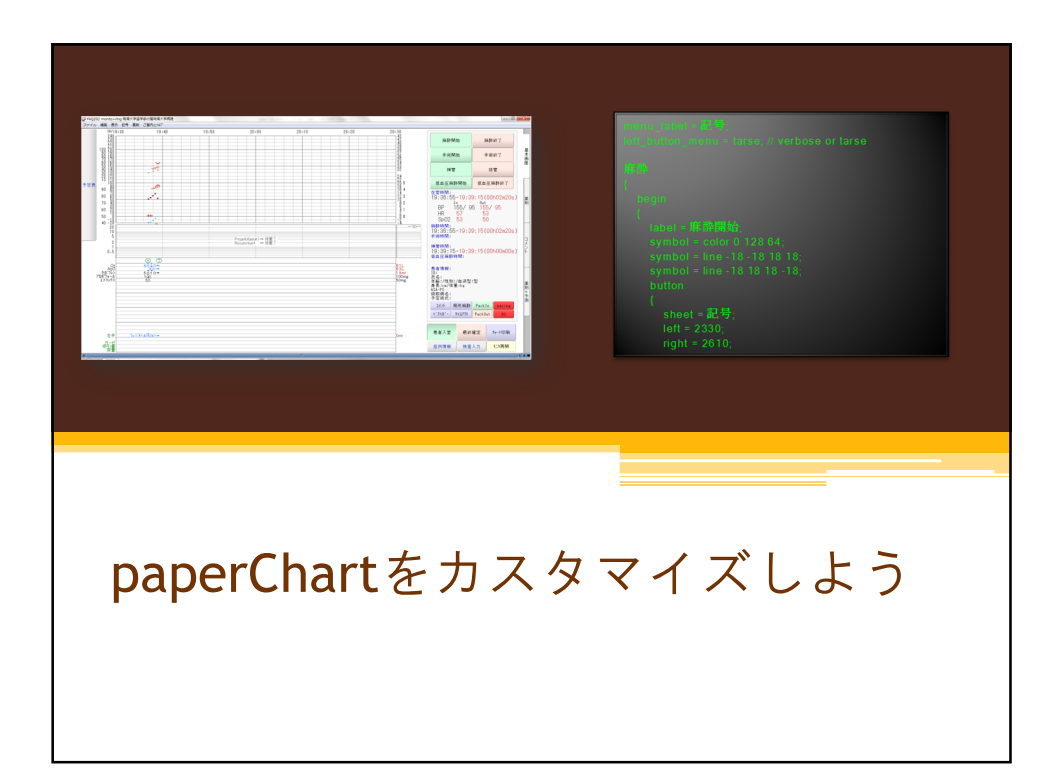

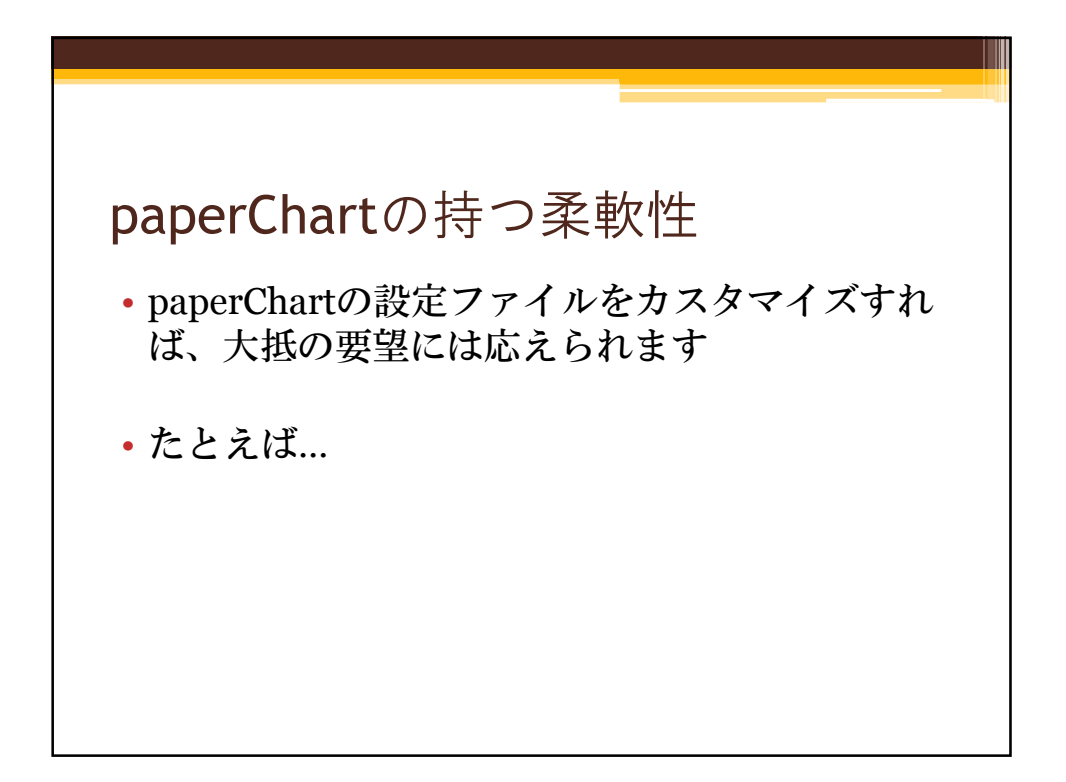

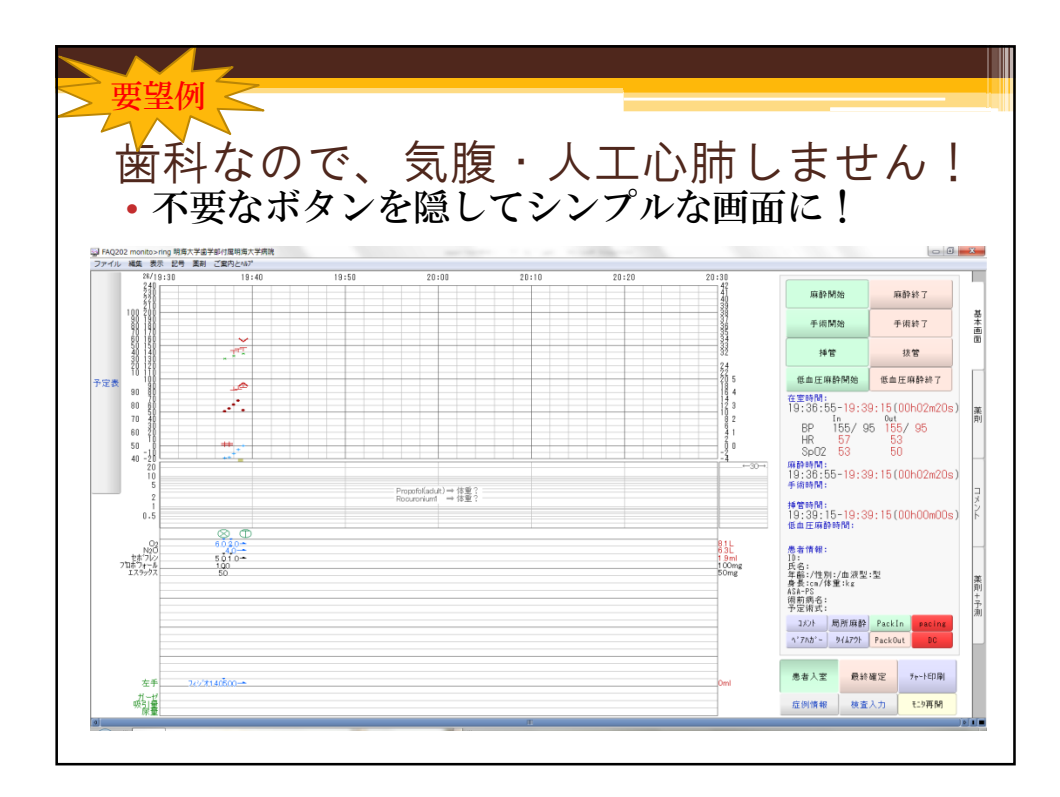

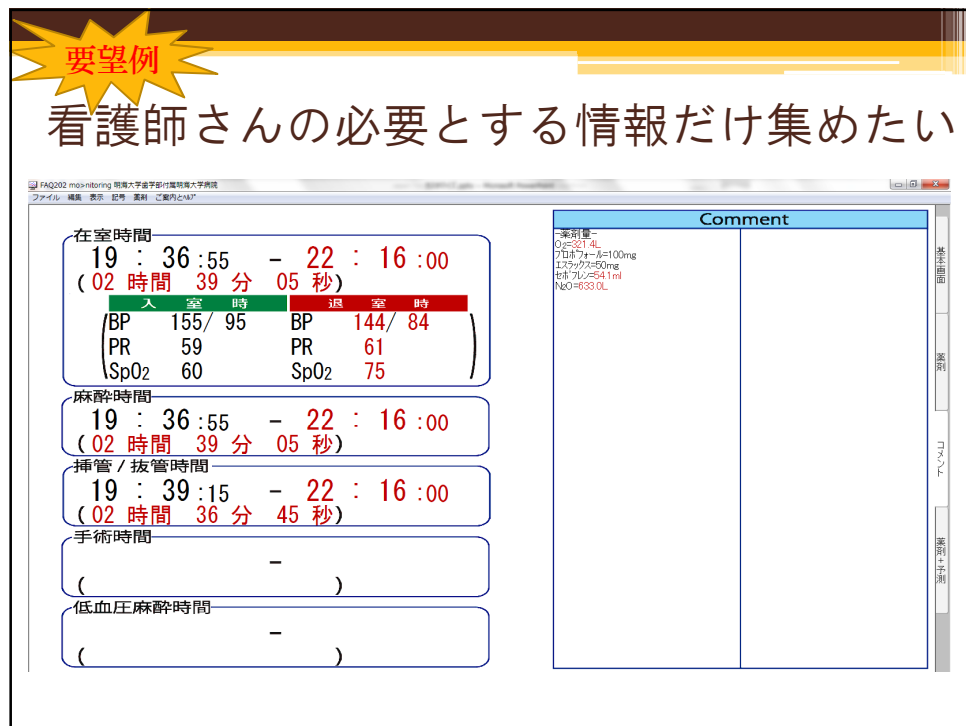

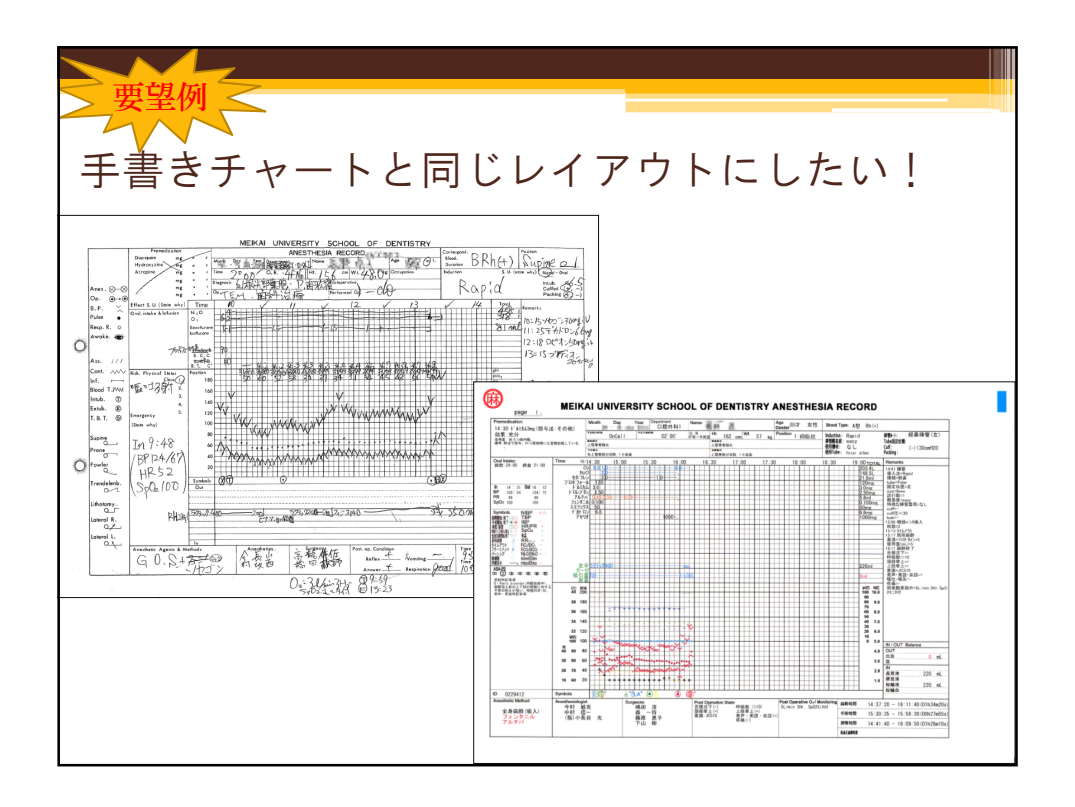

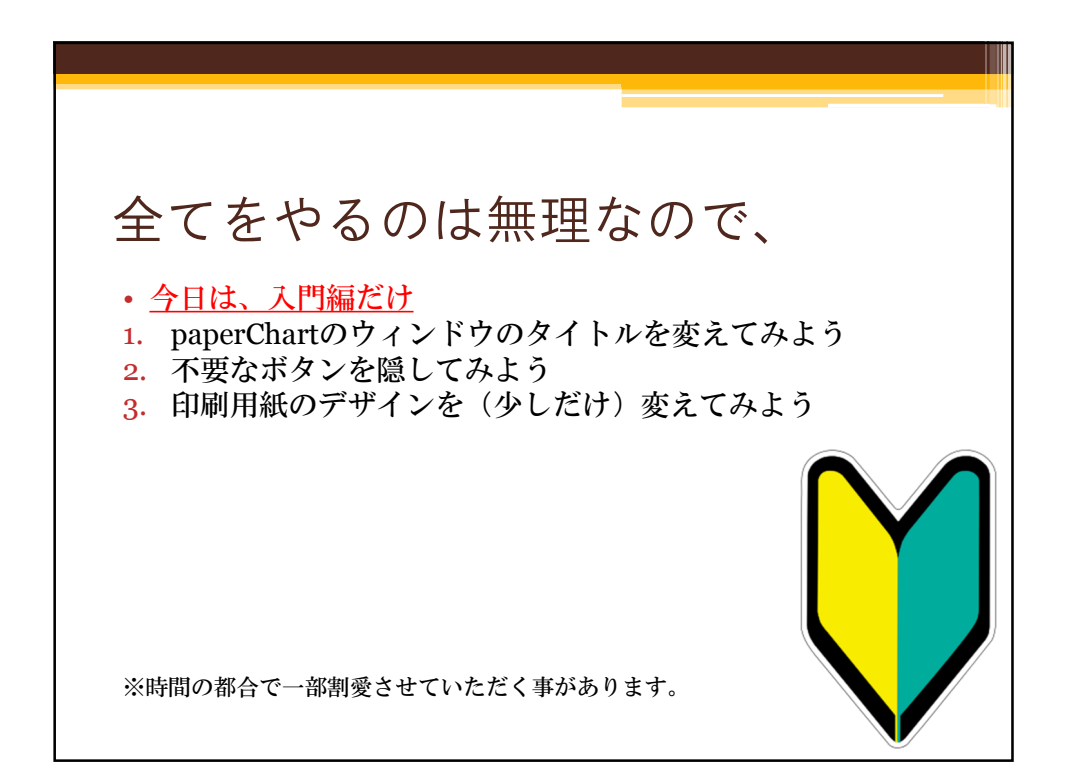

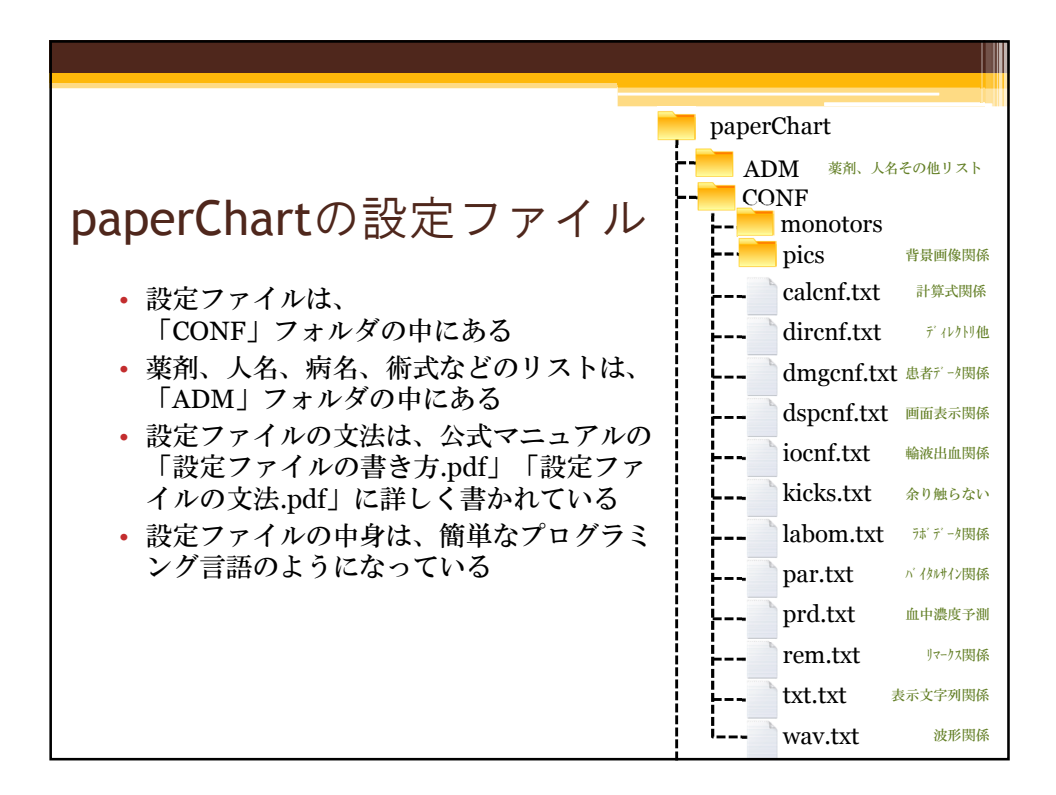

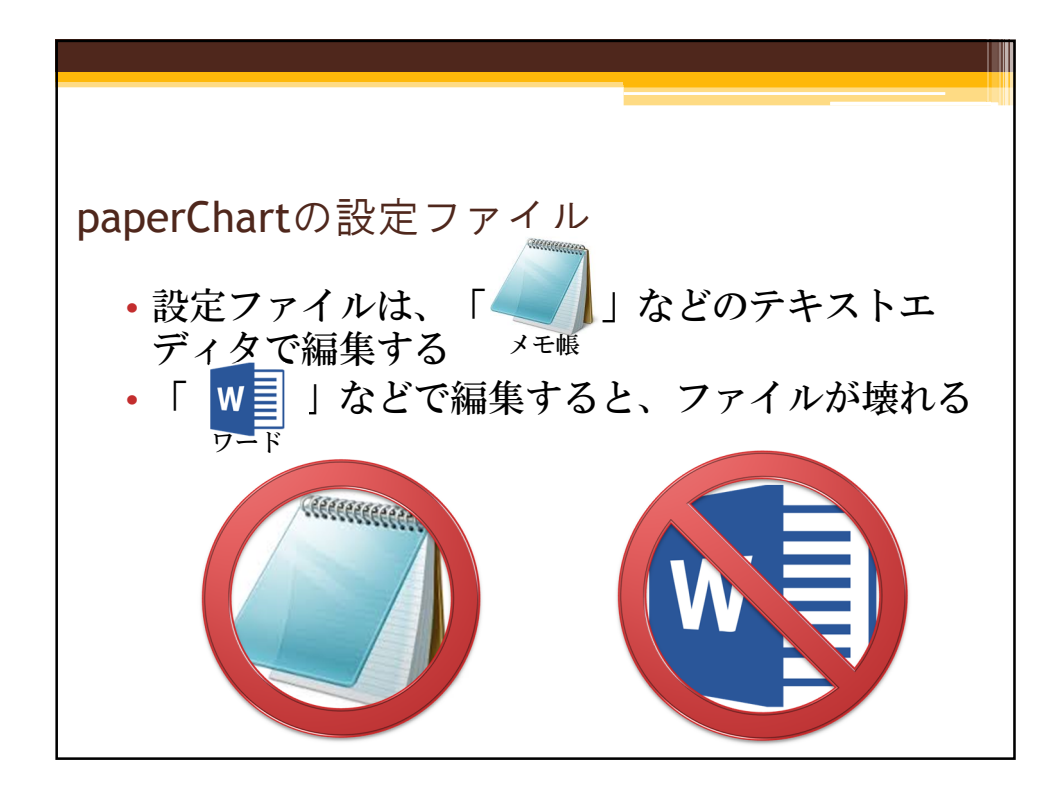

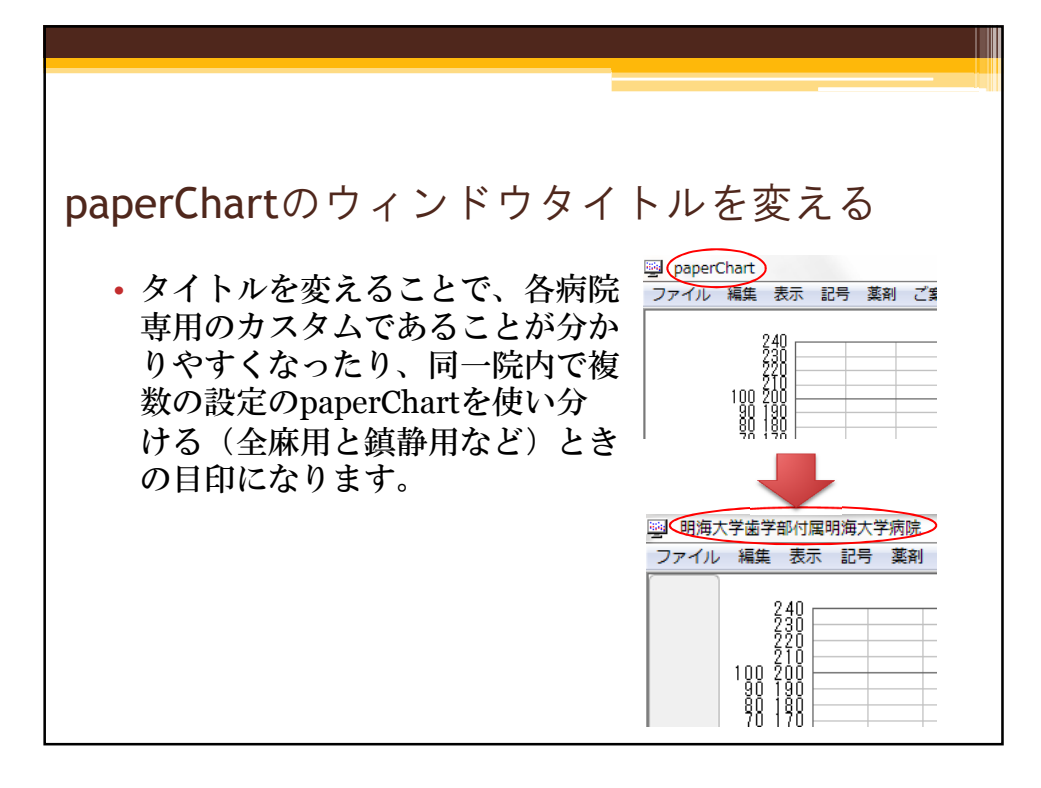

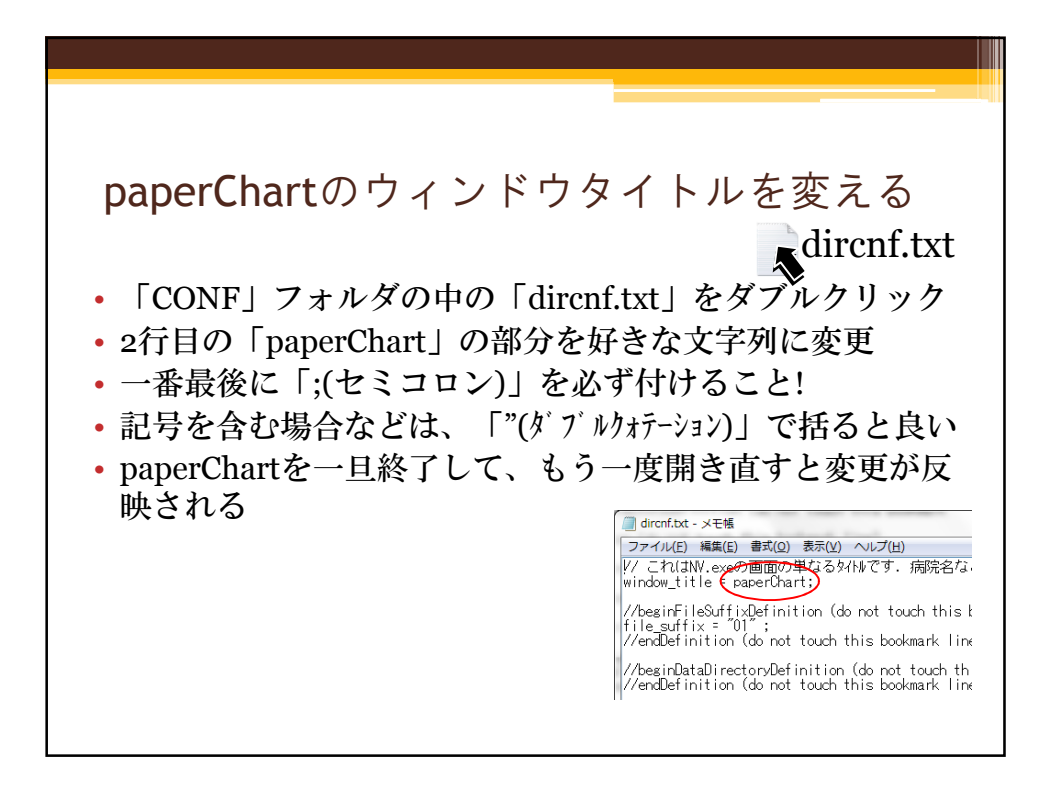

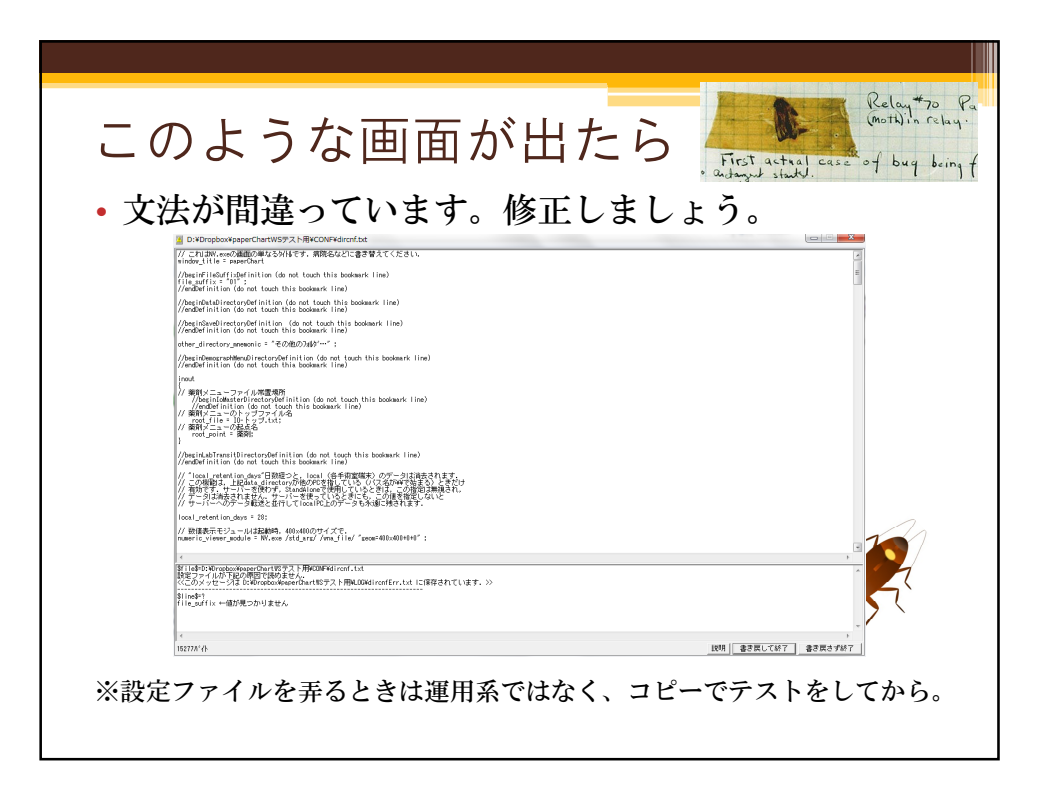

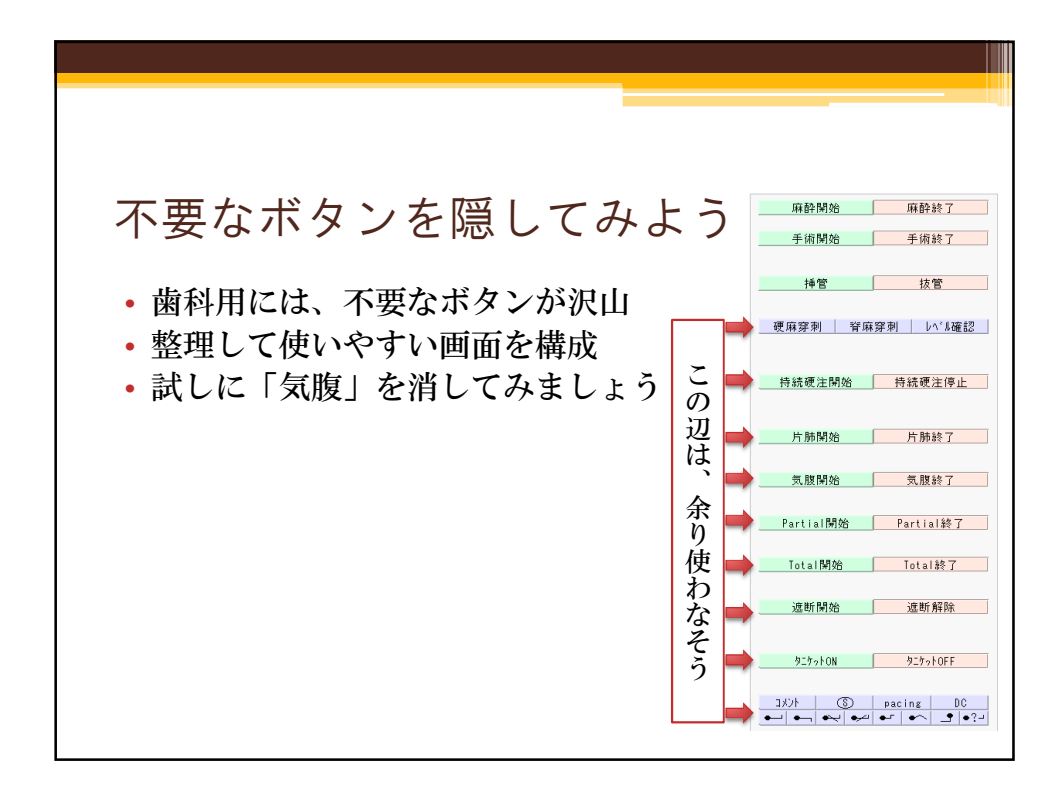

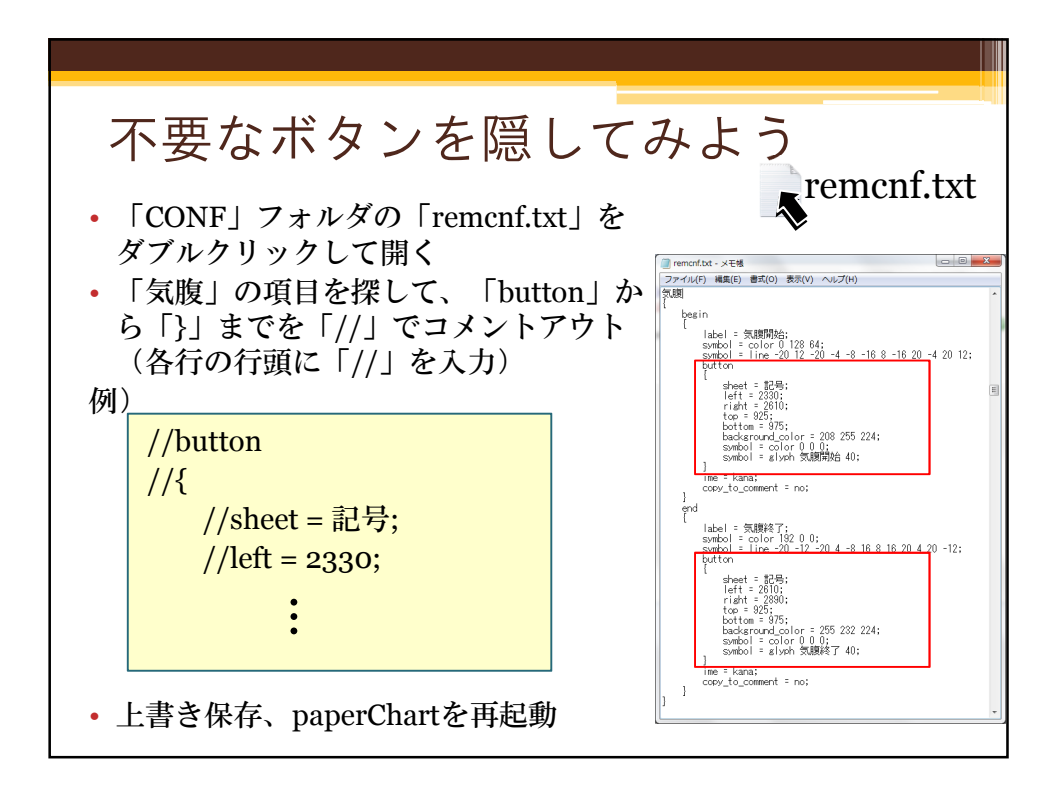

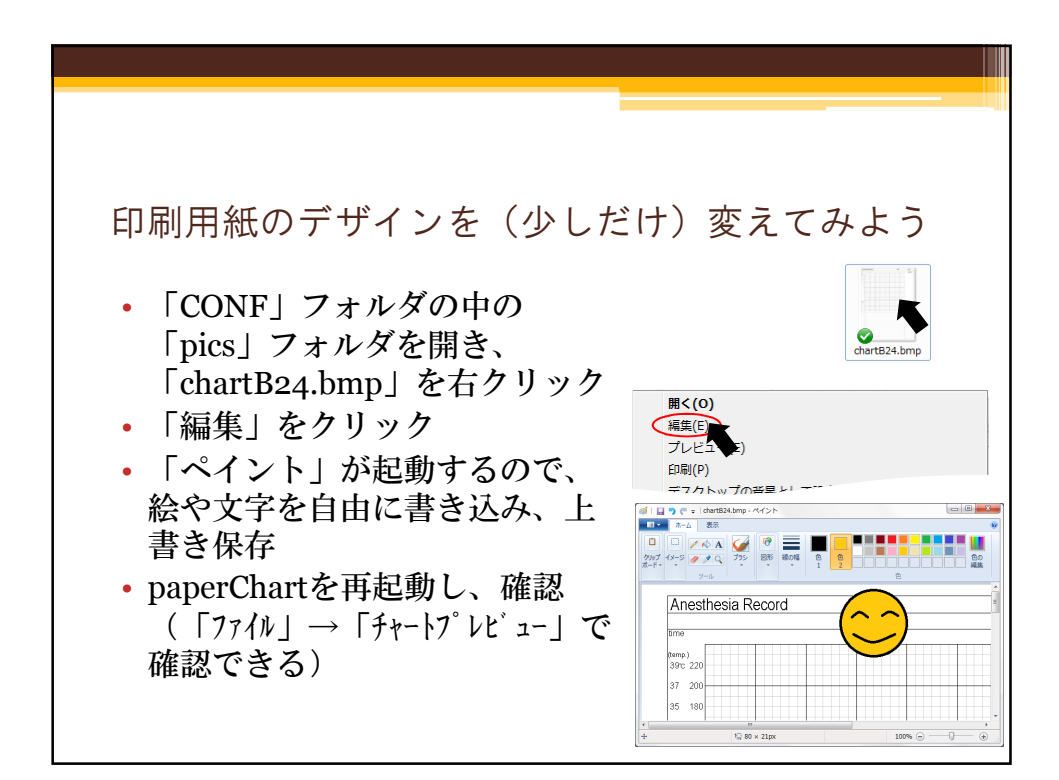

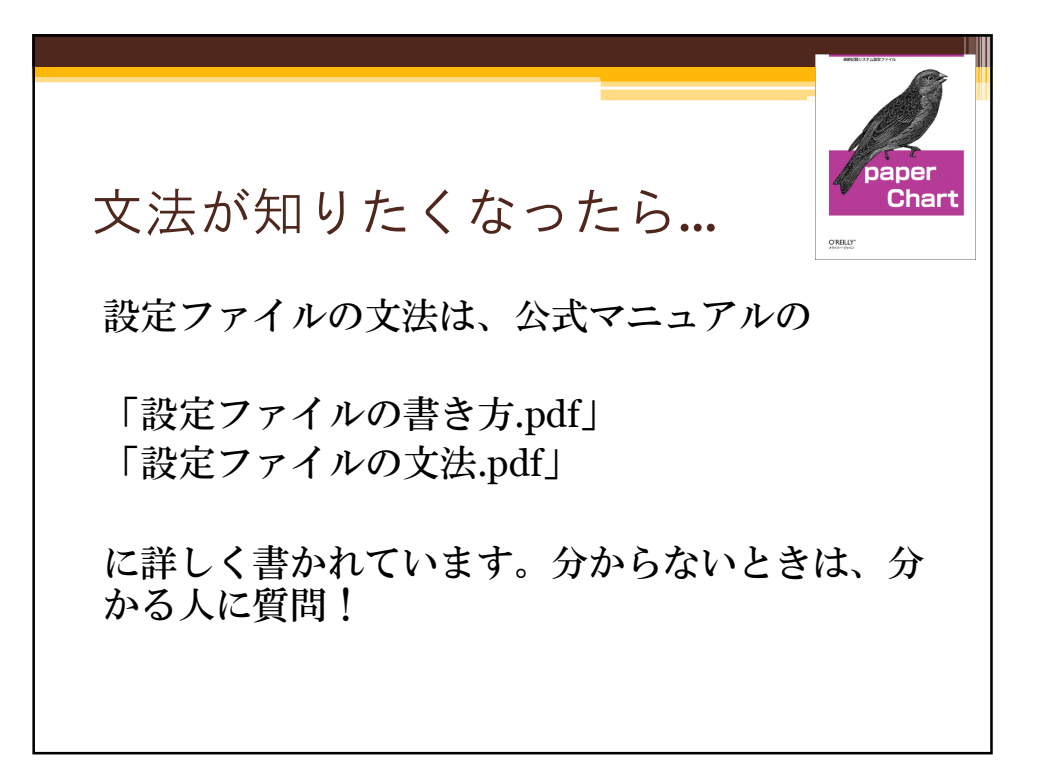

# paperChart を使うための設定

~ 思い通りの paperChart を作るには ~

岡山ろうさい病院 麻酔科 斎藤 智彦

#### 1.KS.exe を起動する

KS.exe は、初期設定時だけでなく,

- 1) モニターが変更になったとき
- 2) シリンジポンプを追加したとき
- 3) ネットワークドライブを使用するとき
- 4) 電子カルテからの患者情報(CSV)ファイルを使用するとき

など,paperChart と接続する機器が変更になった場合や,ネットワーク経由でデータの保存,情報の 取得についての変更があった場合も,KS.exe を起動して変更する必要があります.接続状態やネットワ ークに変更があった場合は KS.exe を起動しましょう.

(慣れてくれば 直接 CONF フォルダ内のテキストを編集することで対応可能です!?)

#### 2. 設定ファイルの編集

設定ファイルは,テキストファイルとして作成されています.メモ帳やエディタと呼ばれるソフトで 編集します. (フリーソフト: サクラエディタ, あるいは TeraPad がおすすめです)

paperChart を使用する PC では、Windows エクスプローラのフォルダオプションで「登録された拡 張子は表示しない」のチェックを外しておくことをおすすめします.ファイルの拡張子を確認して作業 する習慣を身につけておきましょう.

paperChart は、複数のプログラムで構成されています. paperChart の基本画面は, NV.exe という プログラムになります. それ以外のプログラムは、NV.exe と通信しデータをやりとりしたり,NV.exe が動作するための環境を整えたり,ネットワークや他システムとの連携を行ったりしています.

それぞれのフォルダに格納されるファイルは

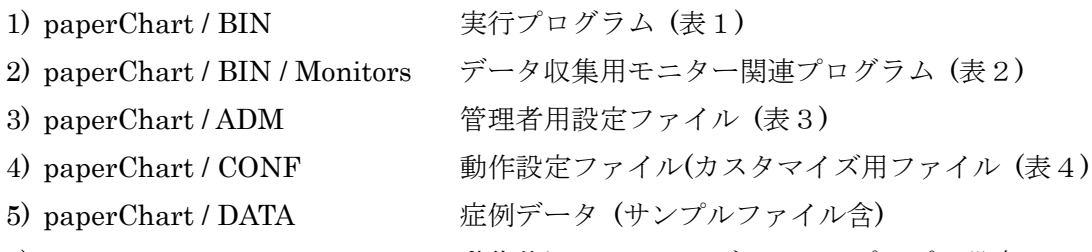

6) paperChart / LOG 動作状況.エラーログ.テルモポンプの設定ファイル

となります.

#### 表 1. paperChart /BIN フォルダ内実行ファイル

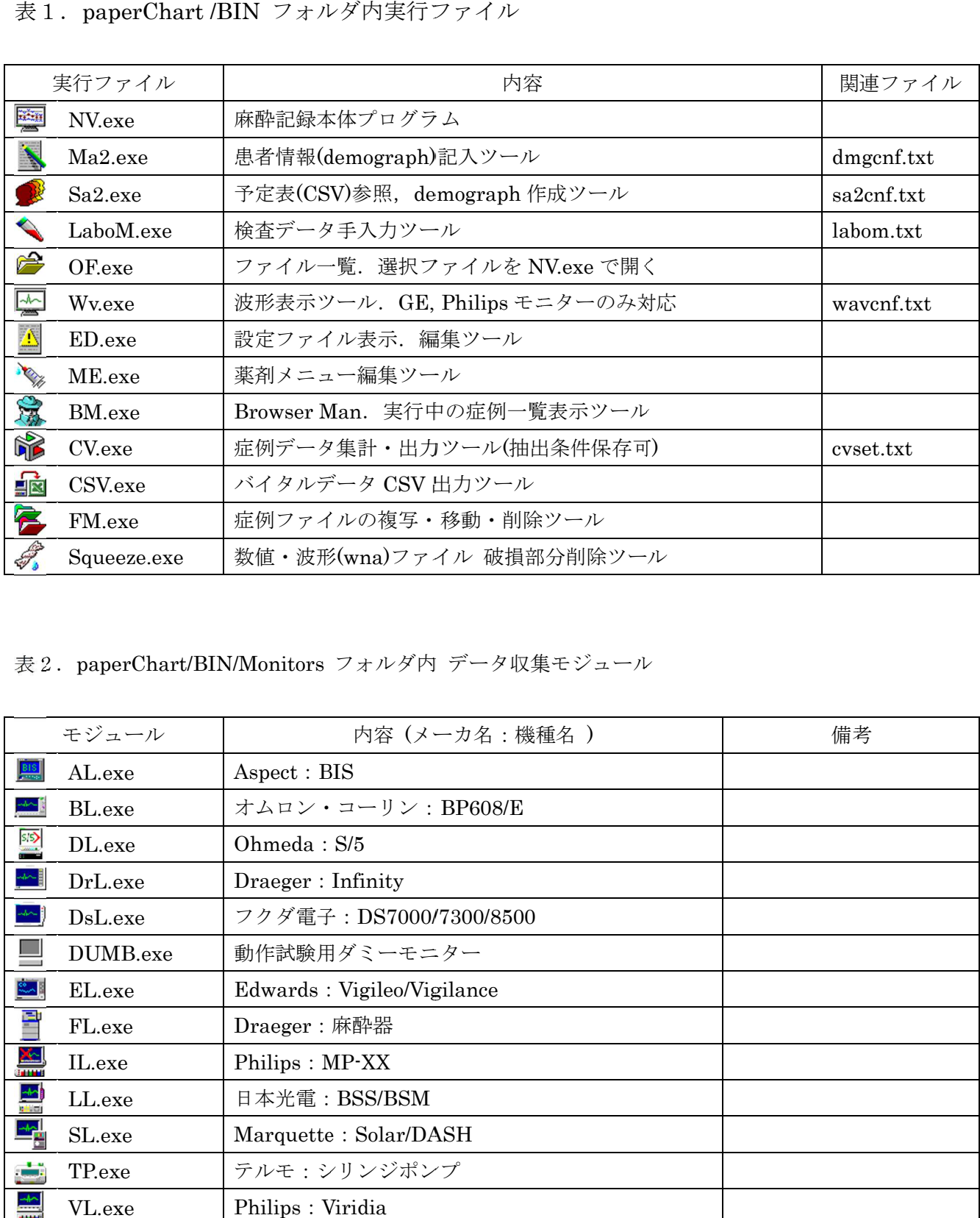

#### 表 2. paperChart/BIN/Monitors フォルダ内 データ収集モジュール

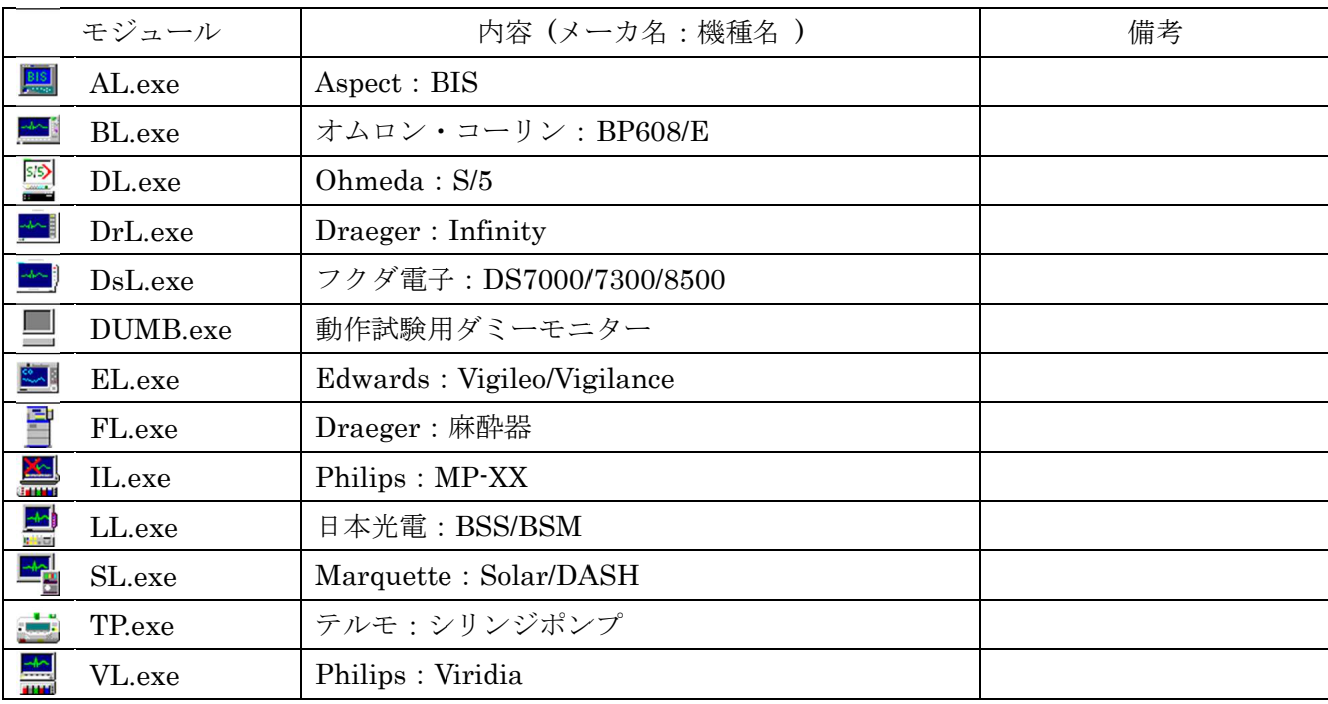

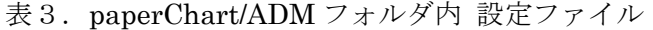

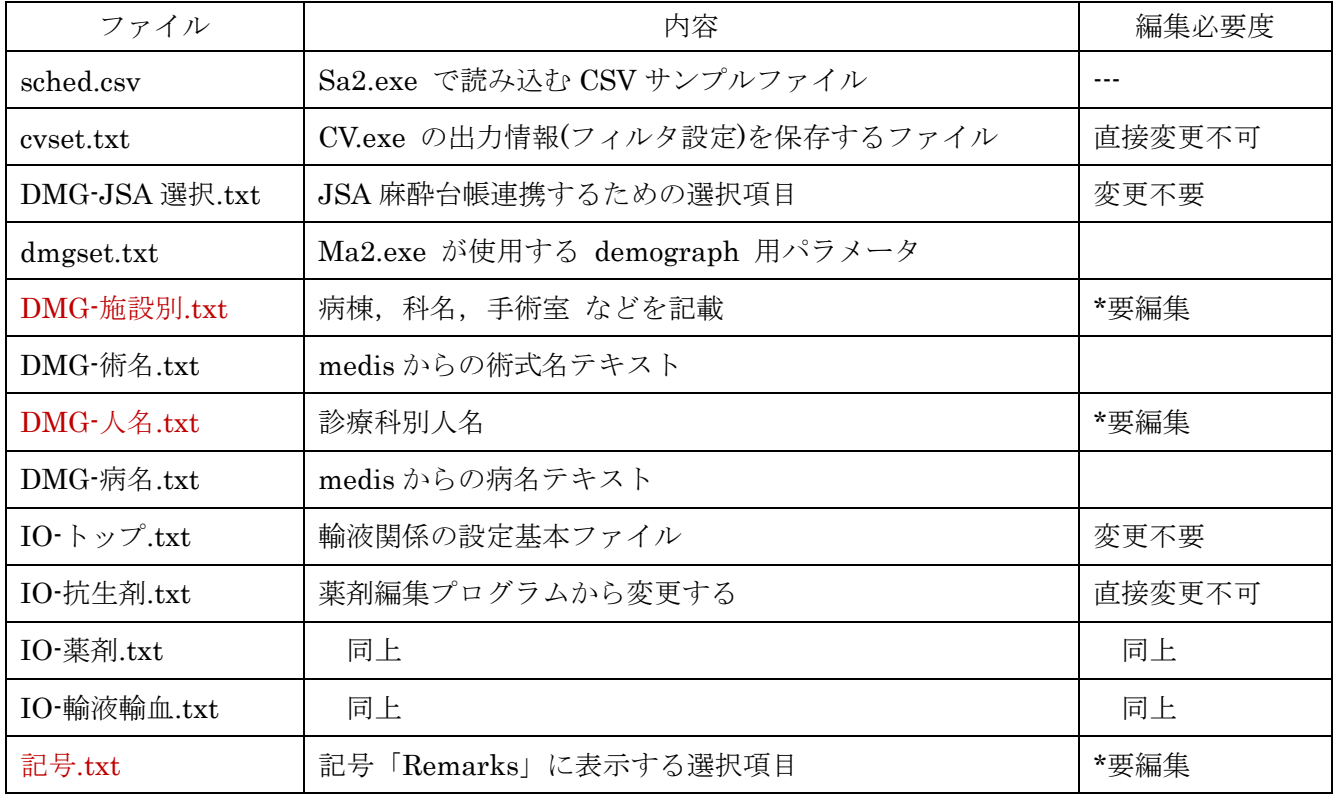

# 表4.paperChart/CONF フォルダ内 設定ファイル

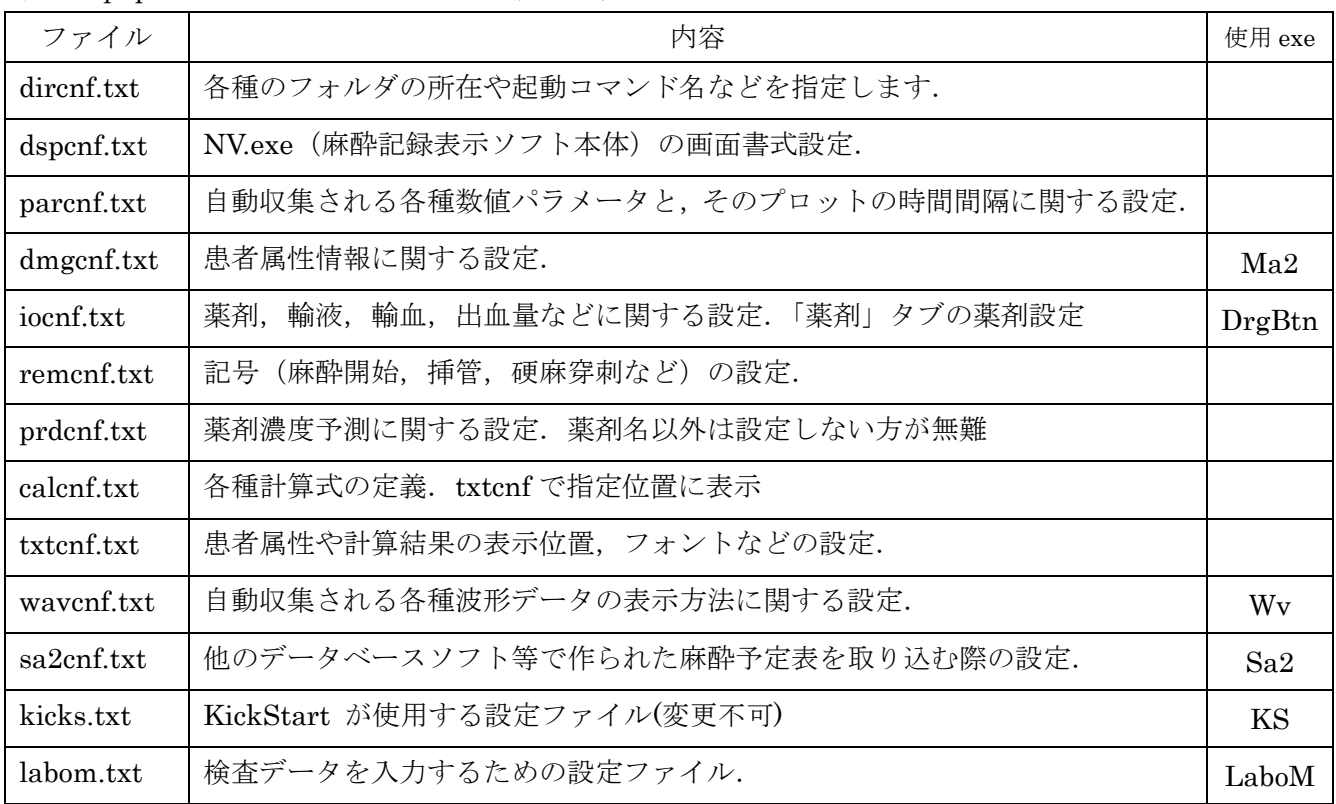

3.ADM フォルダ内のテキストを編集する

ADM フォルダは「管理用者用フォルダ」です.それぞれの施設毎に必要な設定ファイルが保存されて います.DMG-施設別.txt,DMG-人名.txt は,必ず編集しましょう.

記号.txt は必要に応じて少しずつ編集すればいいでしょう.

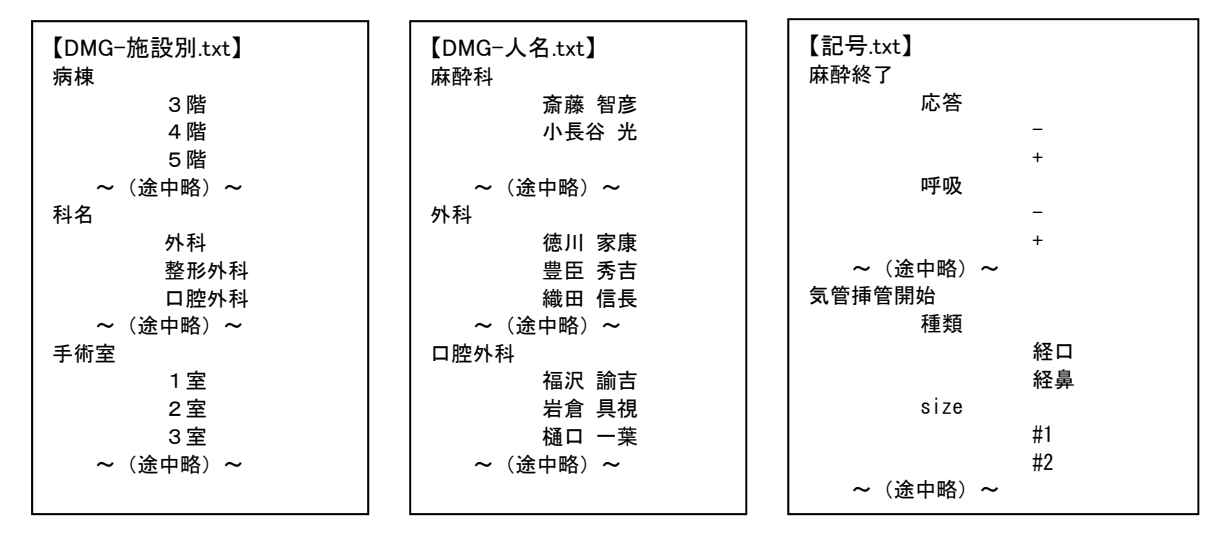

これらのファイルは、行頭のインデント(段付け)に 重要な意味 があります. 空白に見えますが、スペースキーでスペースを入力するのではなく、必ず[TAB]キーを使用します. インデントのレベルに応じて項目の階層が決まりますので、正しく TAB を使用しましょう.

IO-から始まるファイルは,薬剤関係のファイルです.直接編集するのではなく,薬剤編集プログラム ME.exe から編集するようにしてください.paperChart では「編集」→「薬剤メニュー内容編集」から 編集します.

薬剤の「グループ指定」指定すると,同じグループの薬剤・輸液製剤の合計を求めることができます. また,薬剤内容の編集機能で,「組み合わせ」を上手く活用すると,作業効率が向上します.麻酔導入時 の「組み合わせ」投与の他,単一薬剤で組み合わせを作成しておくと,「ハルトマン液 500ml を 末梢ル ートから投与する」といった「薬剤名」「投与量」「投与ルート」を指定した投与が簡単に行えます.

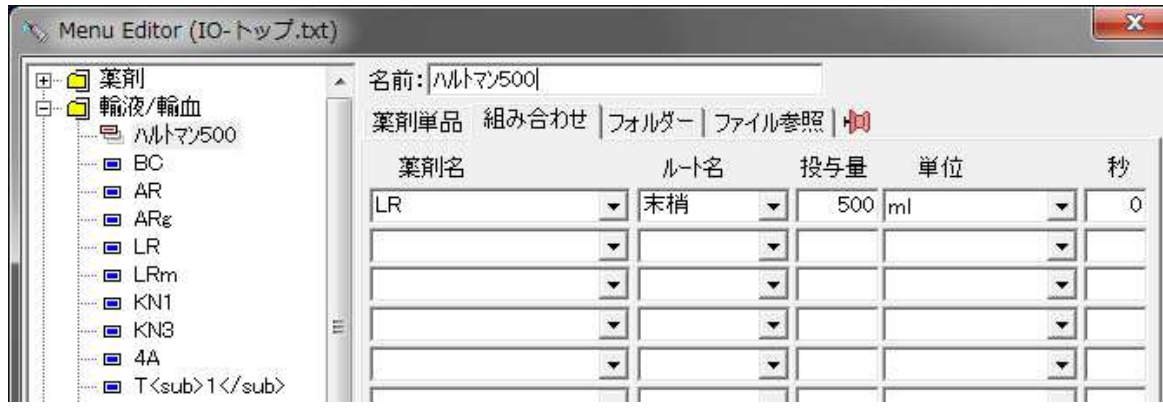

4.CONF フォルダ内のテキストを編集する

CONFフォルダ内のテキストは、paperChart の動作自体を決定する重要なファイルです. 設定を少しでも間違えると起動しなくなるため、バックアップを必ず保存しておきましょう。また、一 度に多くの変更を行うと,どこがおかしいのか分からなくなるため,少しずつ変更を確認しながら修正 するようにしましょう. 詳しくは PDF マニュアルの「設定ファイルの書き方」「設定ファイルの文法」 を参照してください.

ADM 内のファイルと同じく、テキストファイルとして作成します. TAB は ADM 設定ファイルほど 重要な意味を持ちませんが,波括弧'{~}'で項目を囲むこと,項目内の設定は必ずセミコロンで';'で終 わることに注意しましょう.'//' 以降はコメントとして扱われます.

多くの設定ファイルには, calc { } という部分があります.

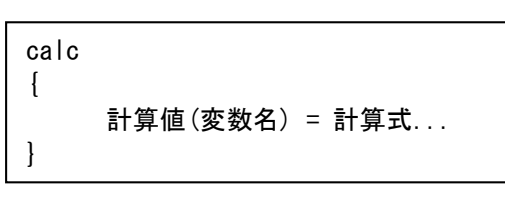

calc { 総晶質液量値 = groupVolume ('晶質液') ; 総膠質液量値 = groupVolume ('膠質液') ; 総輸液量値 = 総晶質液量値 + 総膠質液量値 ; ID 文字列 = demograph ('ID') ; }

この計算値(変数名)は,NV.exe メニュー「ご案内とヘルプ」→「計算値一覧」で確認することができま す. 表示したい項目は、設定ファイルのどこかで計算値として定義しておくと、txtcnf.txt で好きな場所 に指定した書式で表示することが可能となります.

CONF ファイル内では,「色」を扱う部分が多数出てきます.

具体的には xxxxx\_color = 0 0 255; や symbol = color 0 255 0; といった部分です.

これらは表示色を「光の三原色」で示したもので, R(赤), G(緑), B(青)の各成分を 0~255 の数値で示し たものです.例えば,黒(0,00)は 全ての成分が 0. 白(255 255 255)は 全ての成分が 255.赤(255 0 0), 青(0 0 255),黄(255 255 0),灰(128 128 128)といった具合です.慣れてくると数字で色が分かりますが, 最初は,「ペイント」の「色の編集」画面で表示される値を参考にすると良いでしょう.

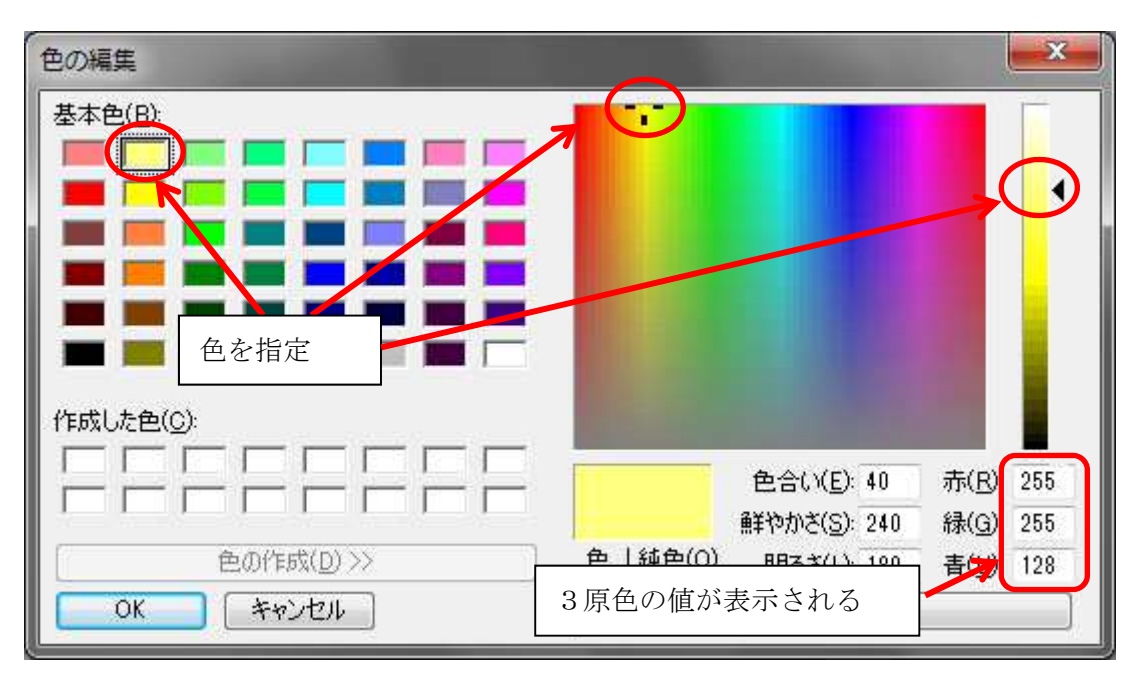

5. 設定画面の変更

具体的な画面のカスタマイズとして

- 1) プロットされるバイタルサインのシンボル(マーク)を変更する
- 2) 検査データ入力の項目を変更する
- 3) 患者属性情報(dempgraph)の入力を変更する
- 4) 記号「麻酔開始」や「挿管」などのボタンを変更する
- 5) 外部プログラムを実行するボタンを作成する
- 6) 必要とする計算値を画面あるいは印刷シートに表示する

に挑戦してみましょう.

5-1.プロットされるバイタルサインのシンボル(マーク)を変更する

編集対象となるファイルは CONF/parcnf.txt です. 非常に多くの項目が記載されています.

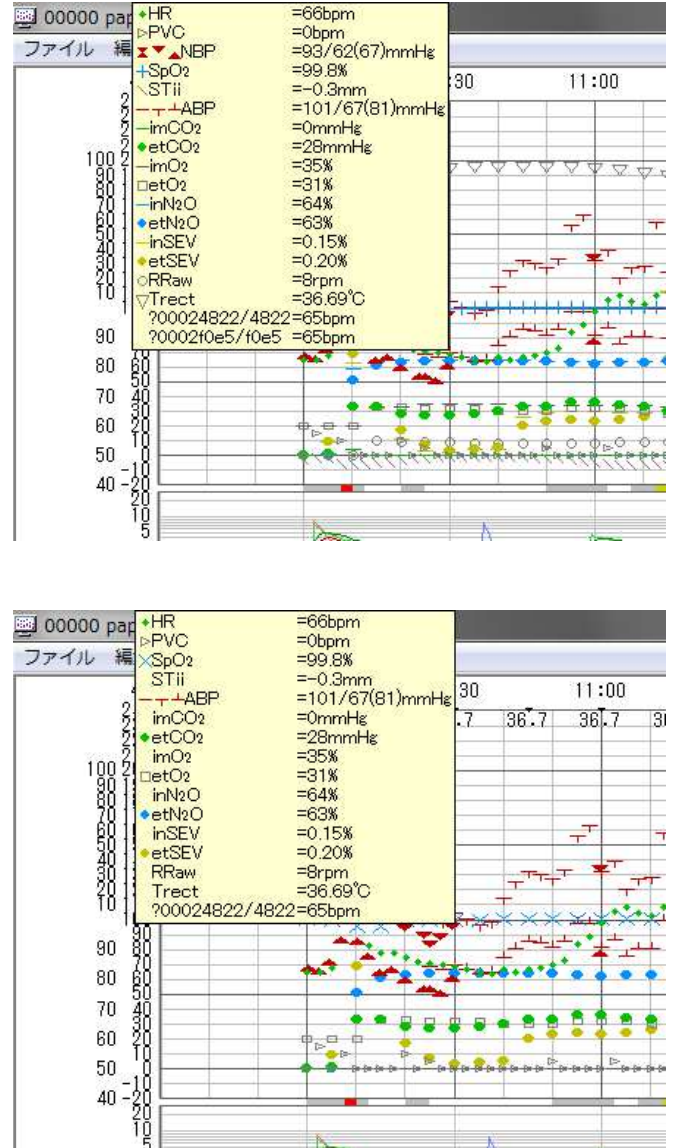

 バイタルデータのプロットエリアにマウスを 持って行くと,その時刻のバイタルデータがシ ンボル・項目名計測値とともに表示されます.

このシンボルが多すぎて見にくい場合,シン ボルを非表示にしたり,表示間隔を変えたりす ることができます.

たとえば, imCO2, imO2, inN2O, inSEV といった吸気ガスの濃度をプロットしないので あれば, symbol = line xx xx xx xx; の部分をコ メントアウトします

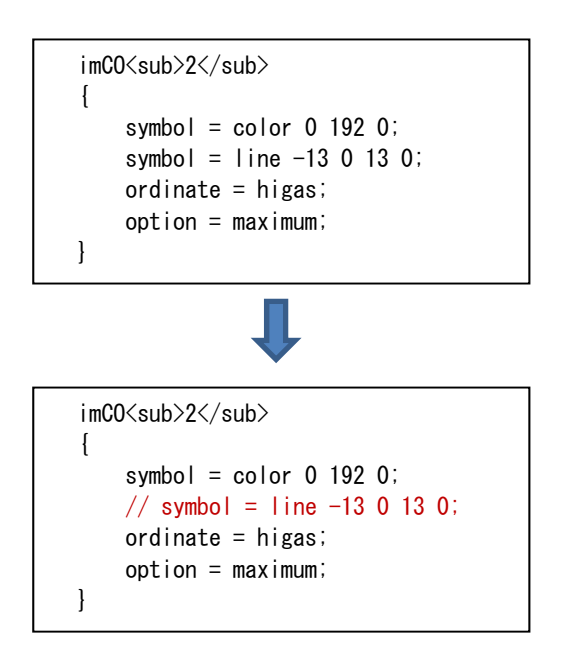

symbol =; の部分は必ず一行は記述しないとエラーとなりますので, symbol = color の部分だけ残し て symbol = line xx xx xx xx の部分をコメントアウトします.色を変えるなら color の後ろを 3 原色の 値に設定すれば OK です.

シンボルの描画は color(色)の他, line(直線), polygon(多角形), hcirc(中抜き円), scirc(塗りつぶし円), glyph(文字), bitmap(ビットマップ)を使用することができます. 複数記述することができますので, 文字 の周りに四角を書くことも可能です.実際の設定ファイルや、マニュアル「設定ファイルの文法」を参 考にしてください.

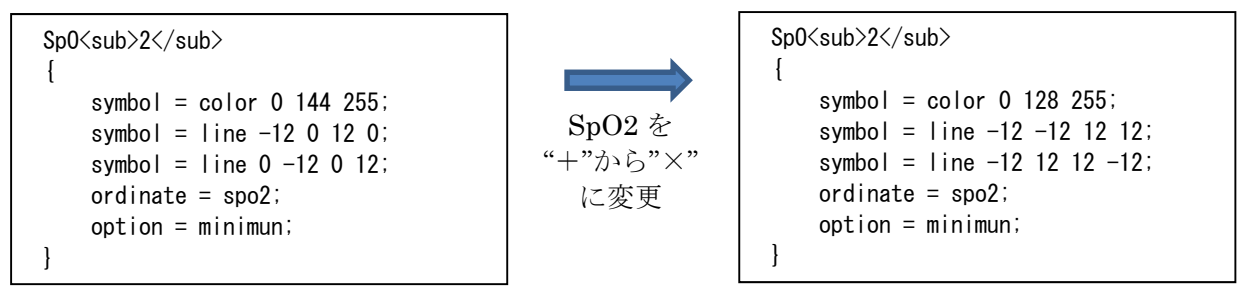

symbol の代わりに literal を使用すると,シンボルではなく,数値をそのまま表示することができま す. 書式は "##.#"のように、桁数を指定してください.

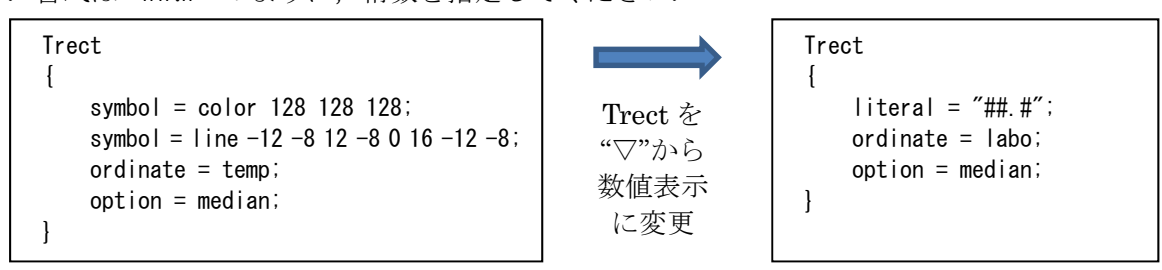

ただし,このままでは,表示される時間間隔は変わりません.シンボルや数値の表示間隔を変えるに は、ファイルの後半にある abscissa{} 部分を変更します.

abscissa{} は、バイタルチャートが表示されるパターン数存在します. デフォルトの paperChart で は,10 分(600s),30 分(1800s),1 時間(3600s),2 時間(7200s),4 時間(14400s)と 5 種類あります. それぞれの画面毎に,バイタルデータを表示する時間間隔を設定する必要があります.

ここでは、4 時間の画面で, Trect を 15 分(900s)毎, SpO2 を 5 分(300s)毎に表示変更します.

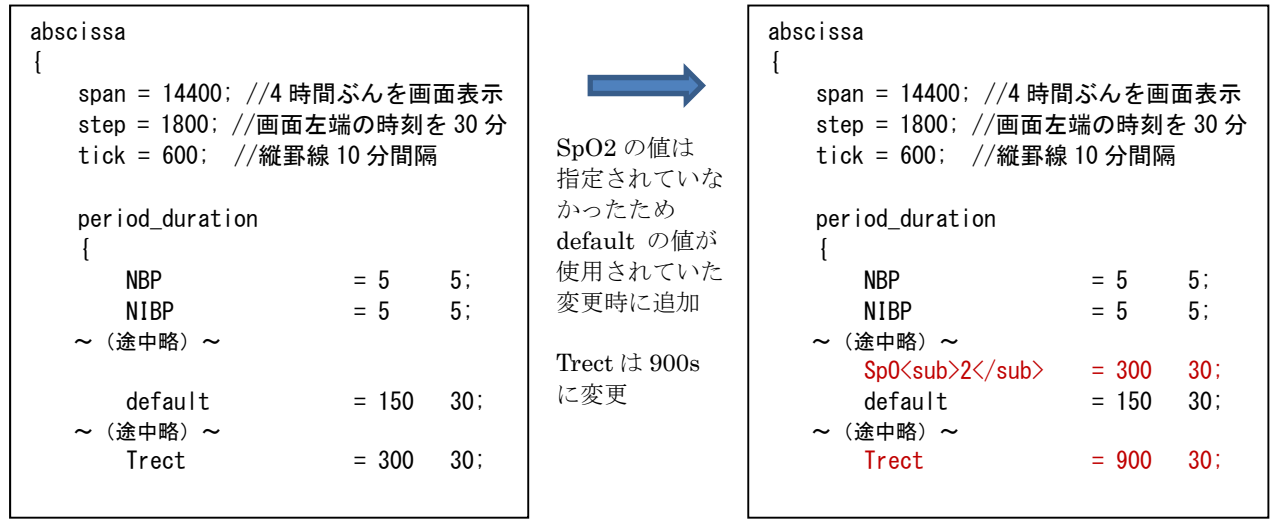

5-2.検査データ入力の項目を変更する

 検査データは LaboM.exe を使用し,手入力を行うことができます.LaboM.exe は,入力されたデー タをバイタルサインと同じ wna ファイルに保存するため,一度確定すると修正ができません.データを 受け取り表示·保存するためには、バイタルデータを同じく parcnf.txt にシンボル情報が記載されてい なければなりません.

入力する項目は, LaboM.txt に記述されています. 検査項目名 = 単位; として記述します

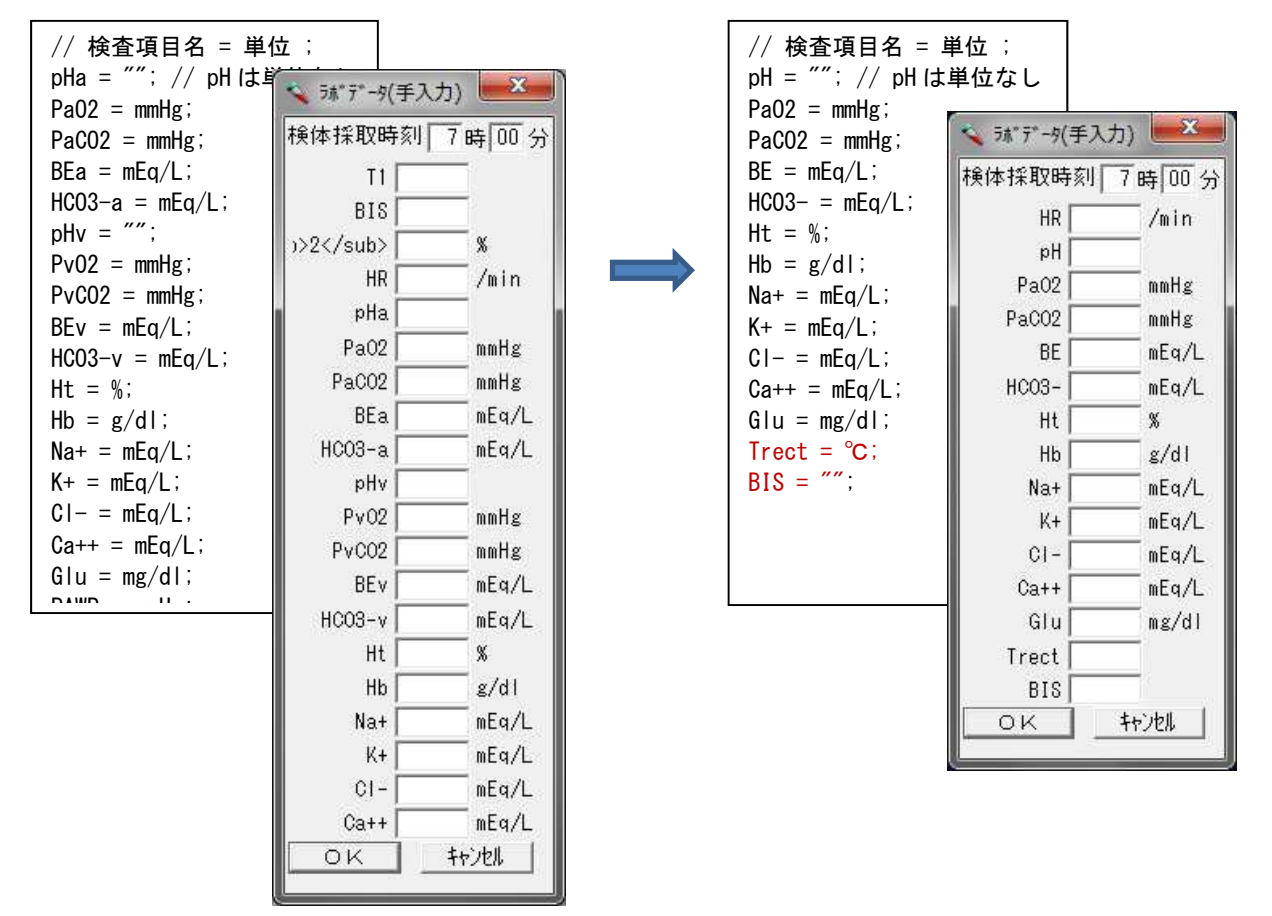

実際画面にどのように表示されるかは、parcnf.txt の設定によります. 通常のバイタルサインと同じ く symbol = と記述されていれば,チャート上にプロットされますし,literal = と記述されていれば, 測定値が文字列として表示されるようになります.

 入力中[Enter]キーを押すと,それまで入力した項目だけが確定され,paperChart に変更できない形 で入力されてしまいます.入力しながら次の項目に移動するには[TAB]キーを使用してください.

5-3.患者属性情報(dempgraph)の入力を変更する

 患者属性情報は,paperChart メイン画面「患者情報」ボタンから入力しますが,このボタンを押すと, Ma2.exe が起動され、dmgcnf.txt の内容に従って入力画面を表示します. Ma2.exe が起動するとき, dmgcnf.txt 内のどの設定を使用するかを引数として受け取ります.初期値は demographs で dircnf.txt 内の module = Ma2.exe /std\_arg/ "layout=demographs" ; 部分で指定されています.

dmgcnf.txt を見てみると,

 $\frac{1}{\sqrt{1-\frac{1}{2}}}\frac{1}{\sqrt{1-\frac{1}{2}}\sqrt{1-\frac{1}{2}}\sqrt{1-\frac{1}{2}}\sqrt{1-\frac{1}{2}}$ 

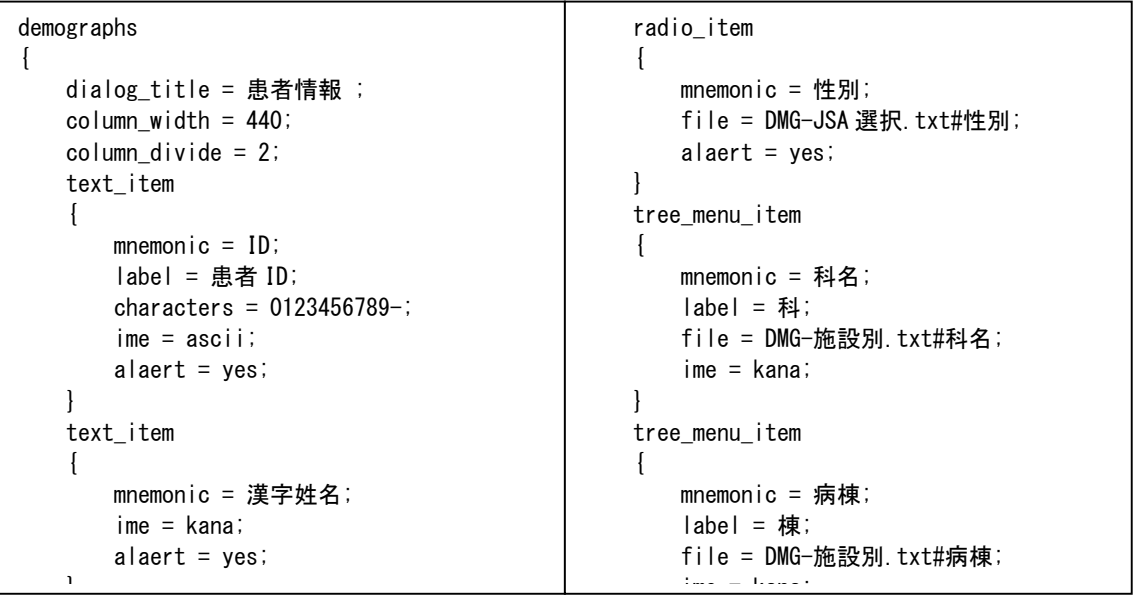

となっています. 文法の詳細はマニュアルを参照してください.

入力項目は, text\_item {... } が文字列入力, radio\_item {... }が選択入力, tree\_menu\_item {... }が 階層メニューで選択肢から入力,となっています. 選択入力の時には、実際の選択肢を設定ファイル内 に記述することもできますが、file = [ファイル名]#[項目名] と記述することで ADM フォルダ内の選択 肢を表示させることができます.

mnemomic = [内部変数名]; で, mnemonic で指定した名称が paperChart 内部で利用する際の名称 になります. label = は、mnemonic で指定した以外の文字列を画面上に表示するときに指定します. この mnemonic = [内部変数名] で指定された内容を paperChart の計算値として使用するには

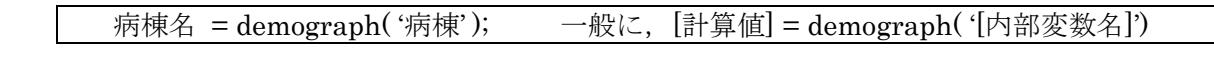

と記述します. dmgcnf.txt の後半部分の calc {... }に記述されている例を参考にしてください.

dmgcnf.txt 内には,複数の demograph 要素を持つことが可能ですので,

```
dmgcnf.txt 内に,新たに mydemo { … } を作成し,
                                    そこに新たな記述を行い.
                                      Ma2.exe /std_arg/ "layout=mydemo" ;
                                    と起動すれば,独自の患者情報画面を作成,起動すること
                                    ができます.
mydemo 
\left\{ \right. dialog_title = 私の情報 ; 
    column_width = 200; 
    text_item 
    { 
      mnnemonic = 趣味;
       ime = kana; 
    } 
    text_item
```
5-4. 記号「麻酔開始」や「挿管」などのボタンを変更する

paperChart メイン画面「記号」タブで表示される「麻酔開始」や「挿管」といったボタンは remcnf.txt で設定されています.

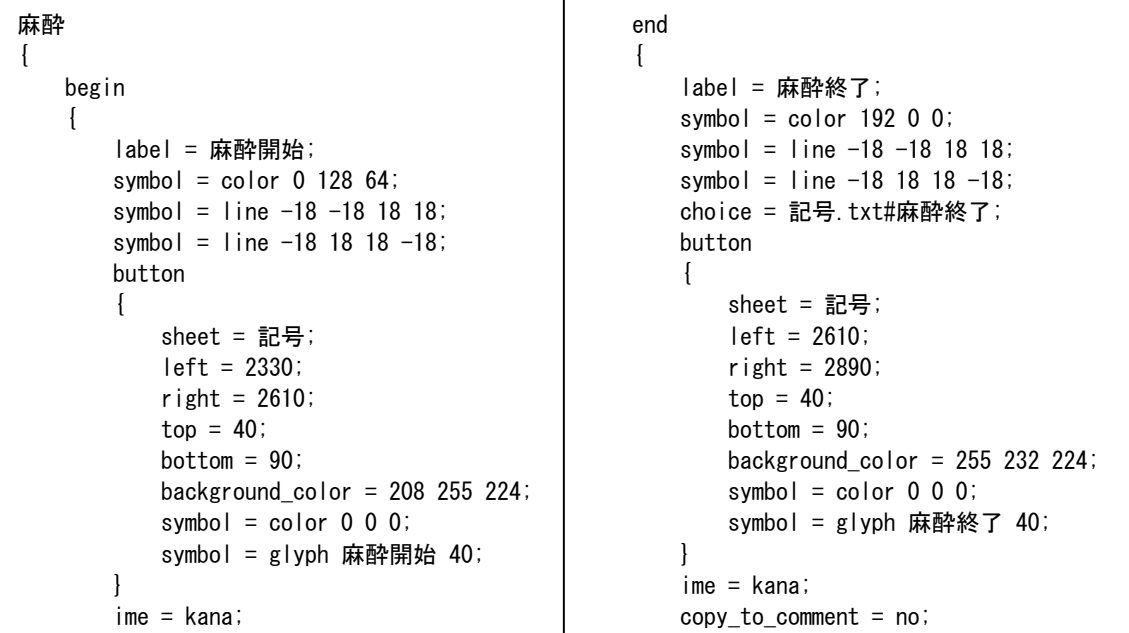

 $\overline{a}$ 

大きなカテゴリ "麻酔 { … }"の中に "begin {…}" "end { …} " という項目が存在します.

項目名  $\mathbf{I}$  begin { label = [メニューに表示される名称]; symbol = [シンボル形状]; ~ (略) ~ choice = 記号.txt#麻酔終了; button // 開始項目の設定  $\{$  sheet = [表示するシート名]; left = [左の位置]; right = [右の位置]; top = [上の位置]; bottom = [下の位置]; background\_color = [ボタンの色]; symbol = [ボタンの表示形式]; ~ (略) ~ } copy\_to\_comment = yes; // 属性へ保存

 $\frac{1}{\sqrt{2}}$ 

copy\_to\_comment = no;

イベント(ここでは麻酔)に対し begin が開始に関する 設定, end が終了に関する設定となります. label = xxx は「ファイル」メニューに登録する名称, 続く symbol = xxx は,チャートの remark 欄に表示 されるシンボルの形状の設定です.

button {... } の部分でボタンを作成しますが、この部 分が無い場合,メニューにだけ存在する項目を作成す ることができます.

button { … } 内の sheet = 記号; により,「記号」シ ートのみに「麻酔開始」のボタンが表示されます. 複数のシートに ボタンを表示したい場合, sheet = 記号 薬剤 属性 ; とスペースで区切ります.

left, right, top, bottom で ボタンが描画される座標を示します. paperChart は スクリーン上に仮想座 標を持っていて,デフォルトでは 左上(0, 0) –右下(2999, 1999)です.

choice = ssss で ADM ファイルの内容を指定すれば,リマークに付けるコメントを指定することがで きます. コメント保存は copy to comment = yes; 設定で行います. 「属性」シートで確認できます.

5-5.外部プログラムを実行するボタンを作成する

paperChart 自体が,複数のプログラムの集まりで構成されていますが,メイン画面(NV.exe)から,外 部プログラムを呼び出し実行しています. 設定は dircnf.txt で行います.

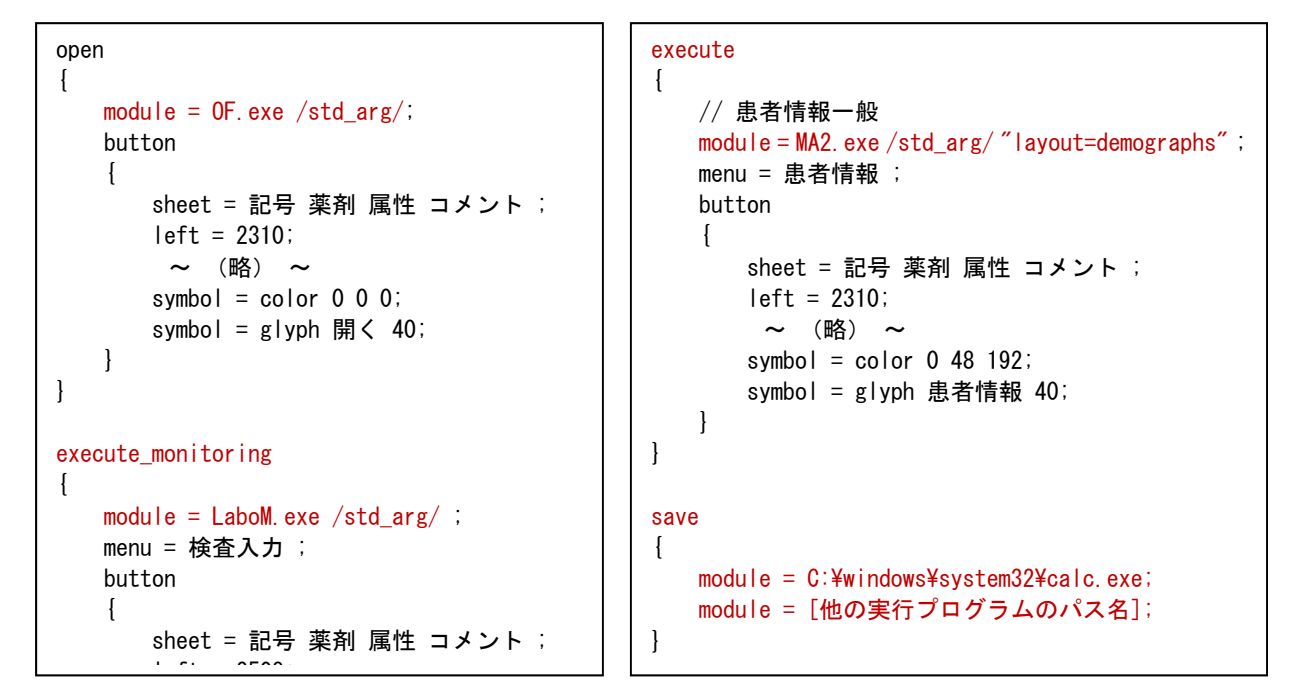

open{...}, print{...}, quit{...} などは, paperChart であらかじめ設定されているメニューです. それ以外の execute{...}, execute monitoring{ ... } が独自に設定できる項目で, 前者が paperChart で 症例ファイルを開いていれば実行できる項目,後者が 実際にモニタリングが開始されていなければ実行 できない項目を記述する書式です.

いずれも, module = 実行ファイル名 引数 (/std\_arg/) という形で記述します. 引数の /std\_arg/ は paperChart モジュール間でデータを渡すために必要な書式ですので,規定のプログラムの場合は必ず記 述してください.

自分で自由なプログラムを記述する場合は、module = 実行ファイルのパス名 とします. 例えば,右下の例のように module = C:¥Windows¥sysmte32¥calc.exe と指定すれば,保存のメニュー ボタンを押すと,電卓(calc.exe)を実行することができます.

module = 実行ファイルのパス名 は、複数行記述することが可能なので、一つのボタンを押した後, 複数のプログラムを実行することができます.保存(save{…}), 印刷(print{…}), 終了(quit{…})など,規定 の処理以外に、別の処理を追加したい場合に利用できます.

sheet = xxx や,button{ … } の部分は,今までと同じく,ボタンが表示されるシート名や ボタンの 表示形式を設定します.

5-6.必要とする計算値を画面あるいは印刷シートに表示する

paperChart の各シートにはボタン以外に,開始時刻や,属性情報などが表示されています. これらの設定は txtcnf.txt で行います.

ます. // 記号 font =  $40$ ; literal color  $= 0 0 0$ ; fixed color  $= 0 0 0$ ; float  $color = 192 0 0;$ sheet = 記号;  $x = 2335$ ;  $y = 95$ ; text = \$(麻酔開始時刻)-\$(麻酔終了時刻)[\$(麻酔時間)];  $y = 195$ ; text = \$(手術開始時刻 1)-\$(手術終了時刻 1)[\$(手術時間 1)]; text = \$(手術開始時刻 2)-\$(手術終了時刻 2)[\$(手術時間 2)];  $y = 340$ ; text = \$(気管挿管開始時刻 1)-\$(気管挿管終了時刻 1)[\$(気管挿管時間 1)]; text = \$(気管挿管開始時刻 2)-\$(気管挿管終了時刻 2)[\$(気管挿管時間 2)]; font =  $20$  p; literal color  $= 0 0 0$ ; fixed\_color =  $0 \t0 \t0$ ; float  $color = 192 0 0$ ; sheet = サマリ用;  $y = 50$ :  $x = 50$ ; text = "ID:\$(ID 文字列)";  $x = 200$ ; text = "姓名:\$(姓名文字列)" " (\$(性別文字列))";  $x = 450$ : text = "\$(生年月日文字列)生 (\$(年令文字列))" " \$(血液型文字列)";  $y = 80$ ;  $x = 50$ :

font = ; フォントサイズ指定 literal\_color = 実文字の色 fixed\_color = 確定項目の色 float\_color = 未確定項目の色 sheet =  $[\nu - 1] [\nu - 2]$ 

全体の色やフォントを設定し, 表示するシートを指定します.

シートは複数指定することも できます. 印刷用シートとして 「サマリ用」を指定すれば、チ ャート印刷のサマリーページ に表示することが可能です.

x = nnn, y = nnn で表示する 座標を設定します. text = "" で文字列を表示しま すが,\$(計算値) を指定するこ とで,paperChart 内部の計算 値(変数)を表示することができ

\$(計算値) の値は,それぞれ

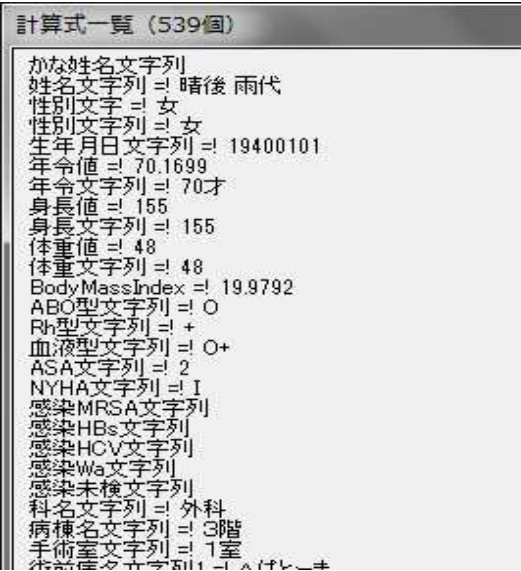

text = "手術日:\$(記録開始年月日曜)";

の設定ファイルの calc { … } で指定された値になります. x の値は、text = "文字列" が繰り返される間,同じ値 が使用されます.各設定ファイルでボタンの配置を換えた 場合も,対応する計算値の表示位置を変更する必要があり ます.

計算値が上手く表示されない場合は、paperChart メニ ュー「ご案内とヘルプ」→「計算値一覧」を選択し, 計算値の内容を確認してください.

#### クーデックシリンジポンプ CSP-110 について

岡山ろうさい病院麻酔科 斎藤 智彦

クーデックシリンジポンプ CSP-110 は、大研医器(株)製のシリンジポンプです.ωg/kg/min 投与はできませんが, RS-232C 外部出力を持っており,専用の通信ケーブルで,PC と接続することができます.

大研医器(株)のご厚意で,外部通信仕様の開示,デモ機を貸し出していただき,paperChart との接続用プロ グラムを開発しました.現在,公開前最終調整中ですが,今回のワークショップで皆様のご意見をいただきたく, 試用できるよう準備しました.

モジュール名は CSP.exe, <paperChart>/BIN/Monitors フォルダに配置します.設定ファイルは cspump.txt, CSP.exe と同じフォルダか<paperChart>/CONF/Monitors フォルダに配置します.

paperChart からの起動は、<paperChart>/CONF/dircnf.txt に記述を追加することで行います. (今後 KS.exe か ら選択できるようにする予定です.) dircnf.txt へ以下の行を追加します.

command { new { //beginCommandNewDefinition (do not touch this bookmark line) module = monitors\dumb.exe /std  $arg/$  ; module = monitors\monitors\capsivesp.exe /std arg/ ; ~ 途中略 ~ append { //beginCommandNewDefinition (do not touch this bookmark line) module = monitors\dumb.exe /std  $arg/$  ; module = monitors\monitors\capproximodule = monitors\monitors\cdust{csp.exe /std arg/ ; ~ 途中略 ~

と,「記録開始|new {… }, 「記録再開|append {… } の部分に,起動プログラムの指定を行います.起動パラメー タに /std arg/を必ず追加してください.

薬剤情報の指定は cspump.txt ファイルで行います.

// 薬剤リスト 0106?プロポフォール,1000,100,mg/hr,1 0202? $7\nu$ チバ, 2, 20,  $\mu$  g/kg/min, 0.01 0306?Rb,50,20,mg/hr,0.1 0505?DOA(200), 200, 200,  $\mu$  g/kg/min, 0.1 0505?DOA(600),600,200,μg/kg/min,0.1 0506?DOB,100,30,μg/kg/min,0.1

// ポート番号,薬剤リスト COM5,アルチバ COM11,DOA(200) COM12,DOB

//COM15,プロポフォール

 薬剤リストは,テルモ製シリンジポンプ用 TP.exe が使 用する terpump.txt の薬剤リストと同じ形式で

JSA コード?薬剤名,薬剤量,溶液量,単位,表示桁 と記述します.

ポンプは複数台接続することが可能です.

#### COM ポート番号, デフォルト薬剤名称

と記述します.ポンプの台数の制限はありません. 薬剤リスト・ポンプ情報はどちらが先でも構いません. 変更は CSP.exe 再起動後に反映されます.

実際の起動画面を,以下に示します.

設定ファイルの内容がリストに表示されます. ポンプと正しく通信ができると, [stat] の項が動作状態に変化し, ポ ンプから得られた流量および積算量が表示されます.CSP-110 のシリアル番号と,ポンプのタイプも併せて表示さ れます.

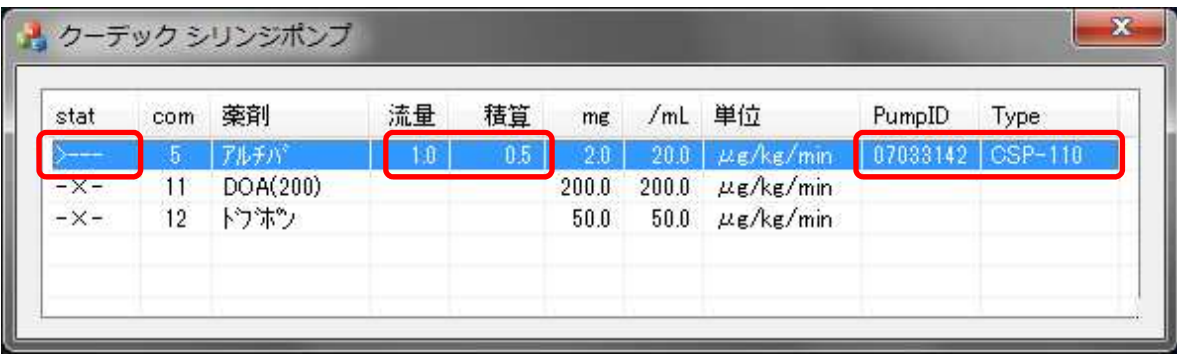

薬剤リストをクリックすると、詳細設定画面が表示されます.

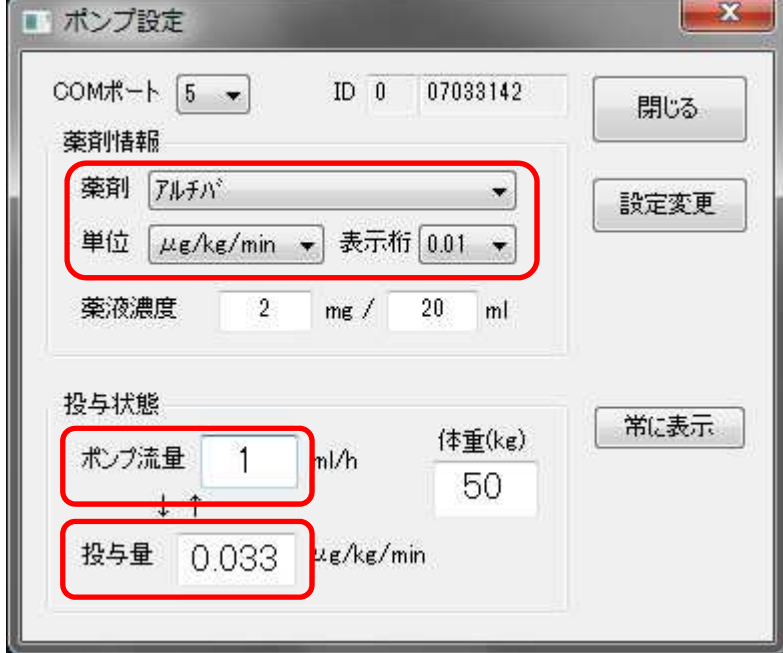

投与する薬剤を変更する場合は,この 画面から行ってください.設定を反映させ るためには,「設定変更」を押します.

 薬液濃度の変更も行うことができますが, 設定ファイル現在のポンプに対する変更と して処理され,設定ファイルの内容が変更 されるわけではありません.

 起動時体重は初期値として 50kg がセット されます.正しい値に設定してください. ポンプの流量から,現在の投与単位の薬 剤量が算出されます.

ポンプ流量,投与量は,マニュアルで入力することができます. ポンプ流量を入力すると, そのときの投与量が, 投与量を入力すると、必要なポンプ流量が計算されます。ポンプでッ投与を行う場合、目的とする投与量を入力 することでポンプ流量を求めることができます.

シリアルポートを変更する機能はサポートしていません. 今後も更なる改良を行って行く予定です.是非みなさまのご意見お聞かせいただければと思います.